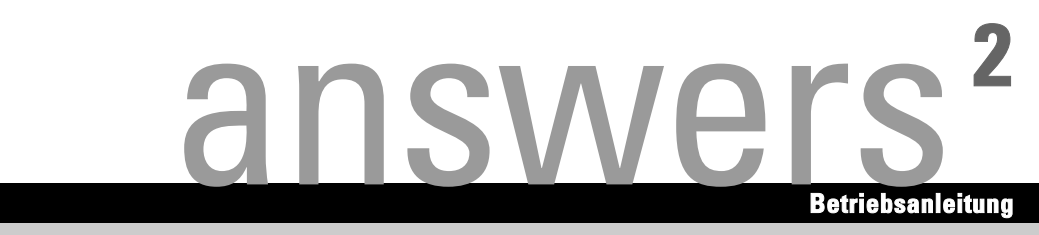

# **SCENIC P / SCENICO P**

**Deutsch** 

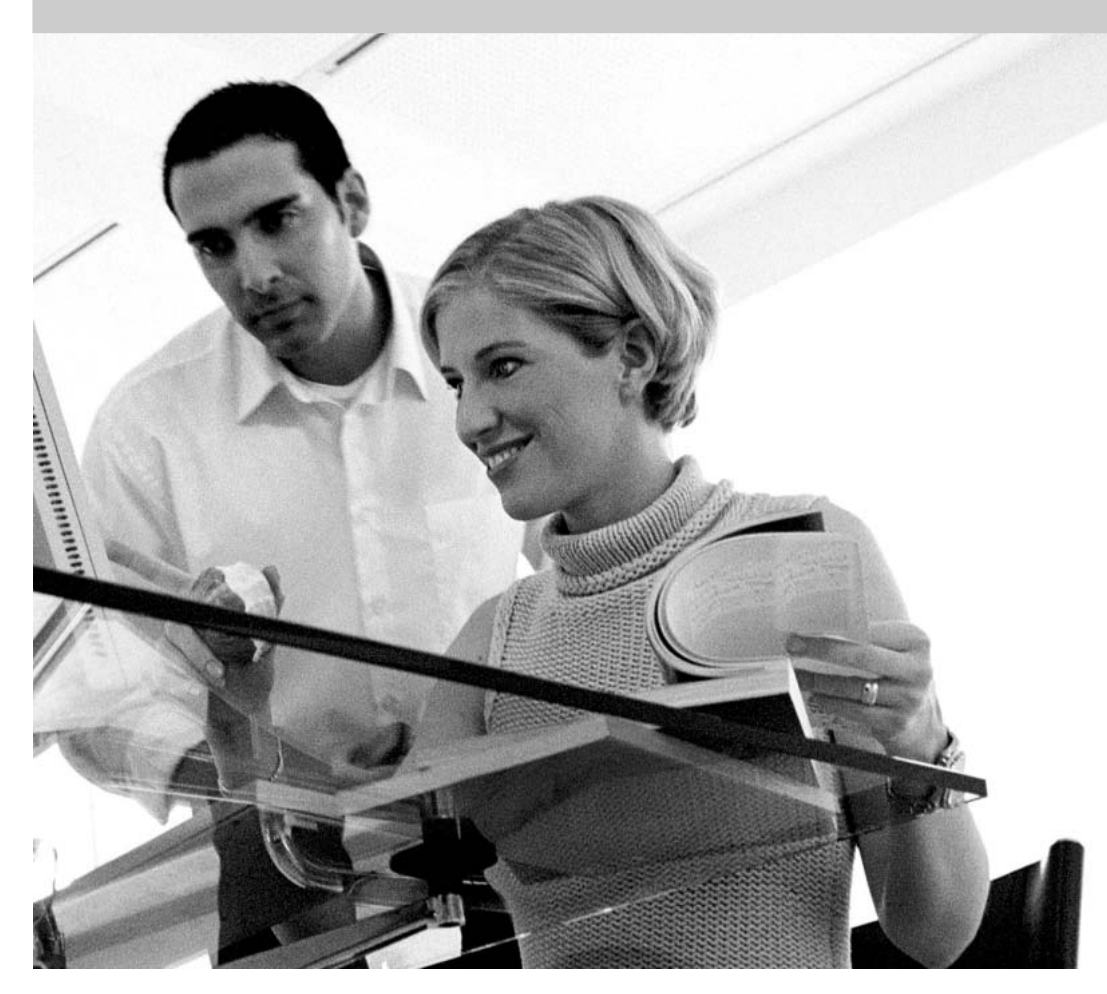

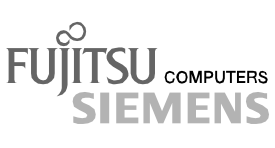

### Sie haben ...

... technische Fragen oder Probleme?

Wenden Sie sich bitte an:

- unsere Hotline:
	- Mo-Fr: 8 18 Uhr<br>Sa: 9 14 Uhr 9 - 14 Uhr Tel.: ++49 (0) 180 3777 011
- Ihren zuständigen Vertriebspartner<br>● Ihre Verkaufsstelle
- Ihre Verkaufsstelle

Weitere Informationen finden Sie in den Handbüchern "Sicherheit", "Ergonomie" und "Garantie".

Aktuelle Informationen zu unseren Produkten, Tipps, Updates usw. finden Sie im Internet: *http://www.fujitsu-siemens.com*

Herausgegeben von/Published by Fujitsu Siemens Computers GmbH Printed in the Federal Republic of Germany AG 1204 12/04 Ausgabe/Edition **3**

Bestell-Nr./Order No.: **A26361-K668-Z121-1-19**

Inbetriebnahme

Bedienung

Problemlösungen und Tipps

Systemerweiterungen

Technische Daten

Stichwörter

**Ausgabe Dezember 2004** 

**Betriebsanleitung** 

# **SCENIC P / SCENICO P**

**Einleitung** 

Wichtige Hinweise

SCENIC ist ein eingetragenes Warenzeichen der Fujitsu Siemens Computers GmbH.

Microsoft, MS, MS-DOS, Windows und Windows NT sind eingetragene Warenzeichen der Microsoft Corporation.

VESA und DPMS sind Warenzeichen der Video Electronics Standards Association.

PS/2 ist ein eingetragenes Warenzeichen von International Business Machines, Inc.

Pentium ist ein eingetragenes Warenzeichen der Intel Corporation, USA.

Kensington und MicroSaver sind eingetragene Warenzeichen der ACCO World Corporation.

Acrobat Reader ist ein Warenzeichen der Adobe Systems Incorporated.

Alle anderen Warenzeichen sind Warenzeichen oder eingetragene Warenzeichen der jeweiligen Inhaber und werden als geschützt anerkannt.

Copyright © Fujitsu Siemens Computers GmbH 2004

Alle Rechte vorbehalten, insbesondere (auch auszugsweise) die der Übersetzung, des Nachdrucks, der Wiedergabe durch Kopieren oder ähnliche Verfahren.

Zuwiderhandlungen verpflichten zu Schadenersatz.

Alle Rechte vorbehalten, insbesondere für den Fall der Patenterteilung oder GM-Eintragung.

Liefermöglichkeiten und technische Änderungen vorbehalten.

Dieses Handbuch wurde erstellt von cognitas. Gesellschaft für Technik-Dokumentation mbH www.cognitas.de

# Inhalt

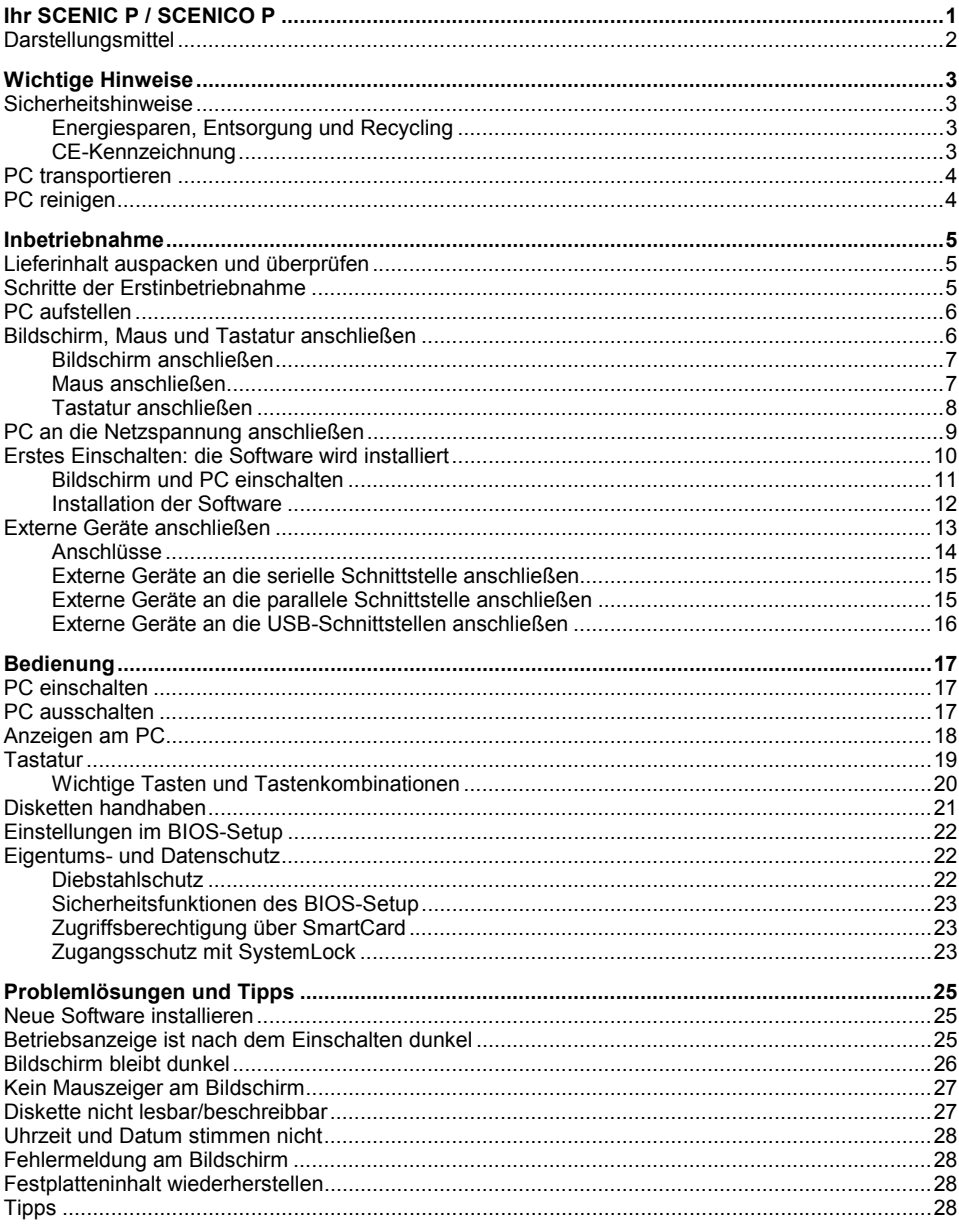

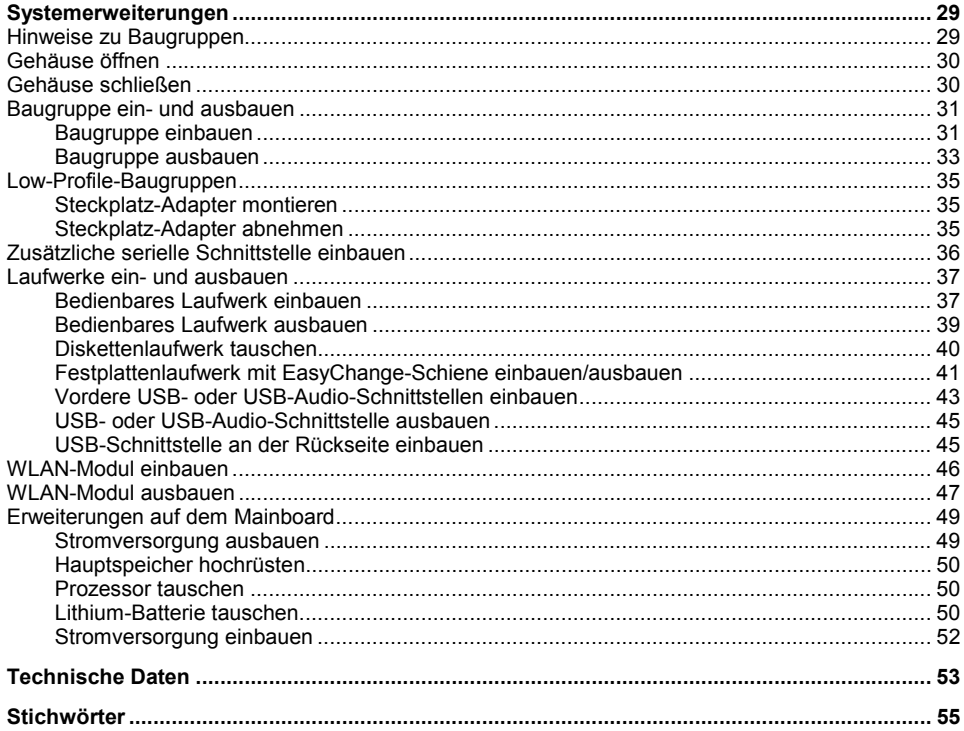

# <span id="page-8-0"></span>**Ihr SCENIC P / SCENICO P ...**

... ist in verschiedenen Ausbaustufen verfügbar, die sich in Hard- und Software-Ausstattung unterscheiden. Beachten Sie bitte auch die Hinweise zu Ihrem Betriebssystem.

Sie können bedienbare Laufwerke (z. B. DVD-Laufwerk) sowie weitere Baugruppen einbauen.

Je nach gew‰hlter Konfiguration ist das Betriebssystem auf Ihrer Festplatte vorinstalliert (z. B. Windows XP).

Damit kein Unbefugter auf Ihre Daten zugreifen kann, bietet Ihr PC eine Reihe von Sicherungsmaßnahmen an. Darüber hinaus können Sie Ihren PC mechanisch verriegeln. Mit den Sicherheitsfunktionen im *BIOS-Setup* können Sie den Zugriff auf Ihre Daten schützen, indem Sie z. B. Passwörter vergeben.

*DeskUpdate* bietet Ihnen unter einigen Betriebssystemen eine einfache und schnelle Mˆglichkeit, mit ein paar Mausklicks die neuesten Treiber und Betriebssystemerweiterungen zu installieren. *DeskUpdate* finden Sie auf der CD "Drivers & Utilities".

Weitere Informationen zu diesem PC finden Sie auch:

- im Handbuch "Erste Schritte"
- im Handbuch "Sicherheit"
- im Handbuch "Ergonomie"
- im Handbuch "Garantie"
- in der Betriebsanleitung für den Bildschirm
- im Technischen Handbuch zum Mainboard
- im Handbuch "BIOS-Setup"
- in der Dokumentation zu Ihrem Betriebssystem
- in den Informationsdateien (z. B. *\*.TXT, \*.DOC, \*.CHM, \*.HLP, \*.PDF, \*.HTML*)

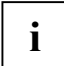

**i** Einige der angeführten Handbücher finden Sie elektronisch auf der CD "User<br>Documentation" oder "Drivers & Utilities". Documentation" oder "Drivers & Utilities".

Mit dem Programm *Acrobat Reader*, das sich auch auf der CD befindet, können Sie sich schnell und gezielt Informationen auf den Bildschirm holen. Natürlich können Sie die Handbücher bei Bedarf auch ausdrucken.

### <span id="page-9-0"></span>**Darstellungsmittel**

In diesem Handbuch werden folgende Darstellungsmittel verwendet.

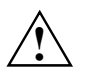

kennzeichnet Hinweise, deren Nichtbeachtung Ihre Gesundheit gefährdet oder zu Sachschäden führt.

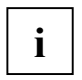

kennzeichnet wichtige Informationen und Tipps für den sachgerechten Umgang mit dem System.

► kennzeichnet einen Arbeitsschritt, den Sie ausführen müssen.

Texte in Schreibmaschinenschrift stellen Bildschirmausgaben dar.

**Diese Schrift kennzeichnet Befehle oder Menüpunkte.** 

"Anführungszeichen" kennzeichnen Kapitelnamen und Begriffe, die hervorgehoben werden sollen.

# <span id="page-10-0"></span>**Wichtige Hinweise**

In diesem Kapitel finden Sie unter anderem Sicherheitshinweise, die Sie beim Umgang mit Ihrem PC unbedingt beachten müssen.

### **Sicherheitshinweise**

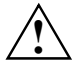

**!** Beachten Sie die Sicherheitshinweise im Handbuch "Sicherheit" und die nachfolgenden Sicherheitshinweise.

Beachten Sie beim Aufstellen und vor Betrieb des Gerätes die Hinweise für die Umgebungsbedingungen im Kapitel ["Technische Daten"](#page-60-0) und das Kapitel ["Inbetriebnahme"](#page-12-0).

Sie dürfen das Gerät nur betreiben, wenn die eingestellte Nennspannung des Gerätes mit der örtlichen Netzspannung übereinstimmt. Überprüfen Sie die eingestellte Nennspannung des Gerätes (siehe Kapitel ["Inbetriebnahme"](#page-12-0)).

Hauptschalter und Ein-/Ausschalter trennen den PC nicht vollständig von der Netzspannung. Zur vollständigen Trennung von der Netzspannung müssen Sie den Netzstecker aus der geerdeten Schutzkontakt-Steckdose ziehen.

Tauschen Sie die Lithium-Batterie auf dem Mainboard nur entsprechend den Angaben im Kapitel ["Erweiterungen auf dem Mainboard"](#page-56-0) - ["Lithium-Batterie tauschen"](#page-57-0).

Achtung, Bauteile im System können hohe Temperaturen annehmen.

### **Energiesparen, Entsorgung und Recycling**

Informationen zu diesen Themen finden Sie auf der mitgelieferten CD "User Documentation" oder "Drivers & Utilities".

### **CE-Kennzeichnung**

 $\epsilon$ 

#### **CE-Kennzeichnung für Geräte ohne Wireless LAN**

Dieses Gerät erfüllt in der ausgelieferten Ausführung die Anforderungen der EG-Richtlinien 89/336/EWG "Elektromagnetische Verträglichkeit" und 73/23/EWG "Niederspannungsrichtlinie".

### <span id="page-11-0"></span>**CE-Kennzeichnung für Geräte mit Wireless LAN**  $CE@$

Dieses Gerät erfüllt in der ausgelieferten Ausführung die Anforderungen der Richtlinie 1999/5/EG des Europäischen Parlamentes und des Rates vom 9. März 1999 über Funkanlagen und Telekommunikationsendeinrichtungen und die gegenseitige Anerkennung der Konformität.

Dieses Gerät darf in Belgien, Dänemark, Deutschland, Finnland, Frankreich Griechenland, Großbritannien, Irland, Italien, Luxemburg, Niederlanden Österreich, Portugal, Schweden, Schweiz, Spanien, Island, Liechtenstein und Norwegen verwendet werden. Aktuelle Information über eventuelle Einschränkungen im Betrieb finden Sie bei der entsprechenden Behörde des jeweiligen Landes. Wenn Ihr Land nicht in der Aufzählung dabei ist, dann wenden Sie sich bitte an die entsprechende Aufsichtsbehörde, ob die Nutzung dieses Produkts in Ihrem Land erlaubt ist.

### **PC transportieren**

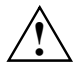

**1 Transportieren Sie alle Geräte einzeln und nur in ihrer Originalverpackung oder in einer<br>anderen geeigneten Verpackung, die Schutz gegen Stoß und Schlag gewährt. Packen Sie<br>die Geräte erst am Aufstellungsort aus** die Geräte erst am Aufstellungsort aus.

Der Bildschirm darf keinesfalls hinunterfallen (Implosionsgefahr)!

### **PC reinigen**

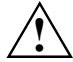

**!** Schalten Sie den PC und alle daran angeschlossenen Ger‰te aus und ziehen Sie den Netzstecker aus der geerdeten Schutzkontakt-Steckdose.

Der Gehäuseinnenraum des PC darf nur von autorisiertem Fachpersonal gereinigt werden.

Verwenden Sie für die Reinigung kein Scheuerpulver und keine Kunststoff lösenden Reinigungsmittel.

Achten Sie darauf, dass keine Flüssigkeit in das Innere der Geräte gelangt.

Die Gehäuseoberfläche können Sie mit einem trockenen Tuch reinigen. Bei starker Verschmutzung können Sie ein feuchtes Tuch benutzen, das Sie in Wasser mit mildem Spülmittel getaucht und gut ausgewrungen haben. Tastatur und Maus können Sie außen mit Desinfektionstüchern reinigen.

# <span id="page-12-0"></span>**Inbetriebnahme**

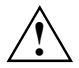

**!** Beachten Sie die Sicherheitshinweise im Kapitel ["Wichtige Hinweise"](#page-10-0).

### **Lieferinhalt auspacken und überprüfen**

Die Originalverpackung der Geräte sollten Sie für einen eventuellen Transport aufbewahren.

- ► Packen Sie alle Teile aus.
- Prüfen Sie den Verpackungsinhalt auf sichtbare Transportschäden.
- Prüfen Sie, ob die Lieferung mit den Angaben auf dem Lieferschein übereinstimmt.

Wenn Sie Transportsch‰den oder Unstimmigkeiten zwischen Verpackungsinhalt und Lieferschein feststellen, informieren Sie unverzüglich Ihre Verkaufsstelle!

### **Schritte der Erstinbetriebnahme**

Es sind nur wenige Schritte nötig, um Ihren neuen PC das erste Mal in Betrieb zu nehmen:

- Stellplatz für PC wählen und PC aufstellen
- Bildschirm, Maus und Tastatur anschließen
- Nennspannung überprüfen und PC an das Stromnetz anschließen
- PC einschalten

Mehr zu den einzelnen Schritten erfahren Sie in den folgenden Abschnitten.

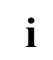

### **i** Externe Geräte

Wenn Sie zusätzlich zu Ihrem PC andere externe Geräte erhalten haben (z. B. einen Drucker oder ein Modem), schlieflen Sie diese erst nach der Erstinstallation an. Wie Sie diese externen Geräte anschließen, ist in den folgenden Abschnitten beschrieben: "Externe Geräte an die serielle Schnittstelle anschließen" und "Externe Geräte an die parallele Schnittstelle anschließen".

#### **Laufwerke und Baugruppen**

Wenn Sie Laufwerke oder Baugruppen zusätzlich zu Ihrem PC erhalten haben, bauen Sie diese erst nach der Erstinstallation ein. Das Einbauen von Laufwerken und Baugruppen ist im Kapitel ["Systemerweiterungen"](#page-36-0) beschrieben.

### <span id="page-13-0"></span>**PC aufstellen**

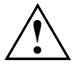

Berücksichtigen Sie beim Aufstellen des PC die Empfehlungen und Sicherheitshinweise im Handbuch "Sicherheit".

Stellen Sie den PC nur in der dafür vorgesehenen Betriebslage auf. Betrachten Sie dazu die Abbildungen auf den folgenden Seiten.

Wir empfehlen Ihnen, das Gerät auf eine rutschfeste Unterlage zu stellen. Bei der Vielfalt der bei Mˆbeln verwendeten Beschichtungen und Lacke ist es nicht auszuschlieflen, dass die Kunststoff-Füße Schäden auf der Stellfläche verursachen.

Der PC sollte keinen extremen Umgebungsbedingungen ausgesetzt werden (siehe Kapitel ["Technische Daten"](#page-60-0)). Schützen Sie den PC vor Staub, Feuchtigkeit und Hitze.

Damit das Gehäuse ausreichend belüftet wird, beachten Sie beim Aufstellen die Freiräume rund um den PC im Kapitel ["Technische Daten"](#page-60-0). Die Lüftungsflächen des Bildschirms und des PC dürfen nicht verdeckt werden, um Überhitzung zu vermeiden.

Stellen Sie nicht mehrere PC übereinander.

Abhängig vom Standort Ihres Gerätes kann es zu störenden Vibrationen und Geräuschen kommen. Um dies zu vermeiden, sollte bei Gehäuseseiten ohne Lüftungsflächen ein Mindestabstand von 3 mm zu anderen Geräten oder Gegenständen eingehalten werden. Zusätzlich empfehlen wir Ihnen, das Gerät auf die Standfüße zu stellen, da sie Vibrationen puffern.

### **Bildschirm, Maus und Tastatur anschlieflen**

Die Anschlüsse für Bildschirm, Maus und Tastatur finden Sie an der Rückseite und an der Vorderseite des PC.

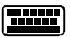

 $PS/2$ -Tastaturanschluss / violett  $PS/2$ -Mausanschluss / grün

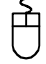

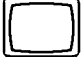

Bildschirmanschluss / blau USB-Anschluss / schwarz

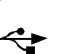

### <span id="page-14-0"></span>**Bildschirm anschlieflen**

- Bereiten Sie den Bildschirm vor, wie in der Betriebsanleitung zum Bildschirm beschrieben (z. B. Leitungen stecken).
- Stecken Sie die Datenleitung in den Bildschirmanschluss ien des PC.

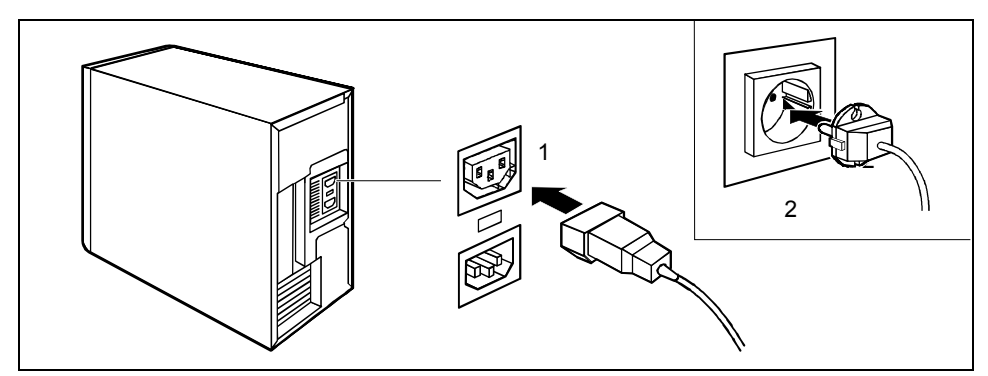

Schließen Sie die Netzleitung des Bildschirms je nach Ausbaustufe Ihres Gerätes an die Bildschirmsteckdose des PC (1) oder an die geerdete Schutzkontakt-Steckdose (2) an.

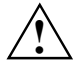

Sie dürfen die Netzleitung des Bildschirms nur dann an die Bildschirmsteckdose des PC<br>anschließen, wenn die Stromaufnahme des Bildschirms kleiner ist als 1,5 A bei 230 V<br>ader 3.4 bei 115 V. Die Werte für die Stromaufnahme oder 3 A bei 115 V. Die Werte für die Stromaufnahme des Bildschirms finden Sie in den technischen Daten am Bildschirm oder in der Betriebsanleitung für den Bildschirm.

### **Maus anschlieflen**

Je nach gew‰hlter Ausbaustufe wird Ihr PC mit einer PS/2-Maus oder einer USB-Maus ausgeliefert.

#### **PS/2-Maus anschlieflen**

Schließen Sie die PS/2-Maus an den PS/2-Mausanschluss **□ des PC** an.

#### **USB-Maus anschlieflen**

Schließen Sie die USB-Maus an den USB-Anschluss <sup>■<←</sup> des PC an.

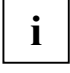

**i** │ Wenn Sie am PS/2-Mausanschluss **D** keine Maus anschließen, können Sie im *BIOS*-Setup den Maus-Controller abschalten und so den IRQ12 für eine andere Anwendung freigeben.

### <span id="page-15-0"></span>**Tastatur anschlieflen**

Je nach gewählter Ausbaustufe wird Ihr PC mit einer Standard-Tastatur oder einer USB-Tastatur ausgeliefert.

#### **Standard-Tastatur anschlieflen**

Verwenden Sie nur die mitgelieferte Tastaturleitung.

- ► Stecken Sie den quadratischen Stecker der Tastaturleitung in die quadratische Buchse an der Unterseite der Tastatur.
- ► Stecken Sie den runden Stecker der Tastaturleitung in den Tastaturanschluss (**HAMP)** des PC.

#### **USB-Tastatur anschlieflen**

Verwenden Sie nur die mitgelieferte Tastaturleitung.

- ► Stecken Sie den quadratischen Stecker der Tastaturleitung in die quadratische Buchse an der Unterseite der Tastatur.
- ► Stecken Sie den rechteckigen USB-Stecker der Tastaturleitung in den USB-Anschluss des PC.

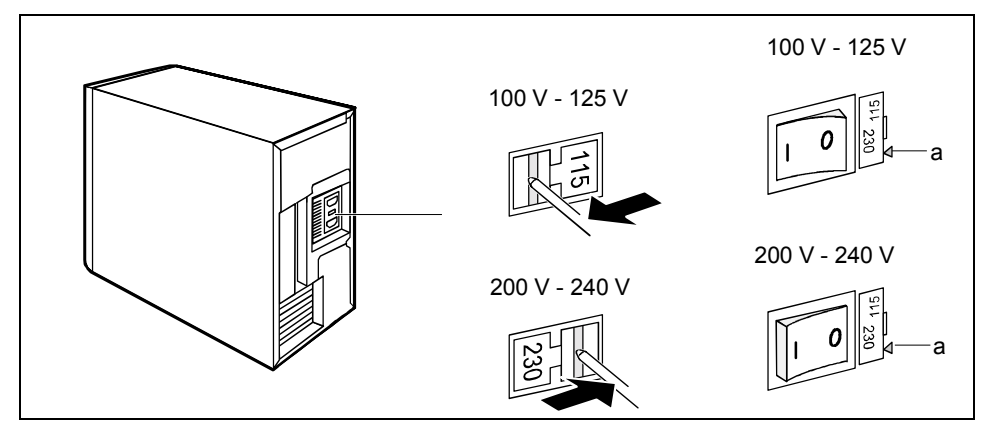

### <span id="page-16-0"></span>**PC an die Netzspannung anschlieflen**

 $a$  = Kerbe für das Ansetzen des Schraubendrehers

Prüfen Sie die eingestellte Nennspannung.

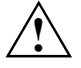

#### **! Ger‰te mit Hauptschalter:**

Die Geräte mit Hauptschalter sind je nach Ausbaustufe teilweise mit einer Weitbereichs-Stromversorgung ausgerüstet. Das heißt, ein manuelles Einstellen der Nennspannung ist bei diesen Geräten nicht erforderlich. Deshalb ist kein Schalter für die Spannungseinstellung vorhanden.

Für die anderen Geräte gilt:

Der mit Pfeil gekennzeichnete Wert muss mit der örtlichen Nennspannung ¸bereinstimmen: 115 = 100 V bis 127 V 230 = 200 V bis 240 V

Wenn die falsche Nennspannung eingestellt ist, hebeln Sie das Steckelement mit einem Schraubendreher an der Kerbe (1) aus, drehen Sie es und setzen Sie es wieder ein.

#### Geräte ohne Hauptschalter:

Der sichtbare Wert muss mit der ˆrtlichen Nennspannung ¸bereinstimmen:  $230 = 200$  V bis 240 V

Wenn die falsche Nennspannung eingestellt ist, schieben Sie den Schiebeschalter mit einem spitzen Gegenstand bis zum Anschlag in die andere mögliche Position.

<span id="page-17-0"></span>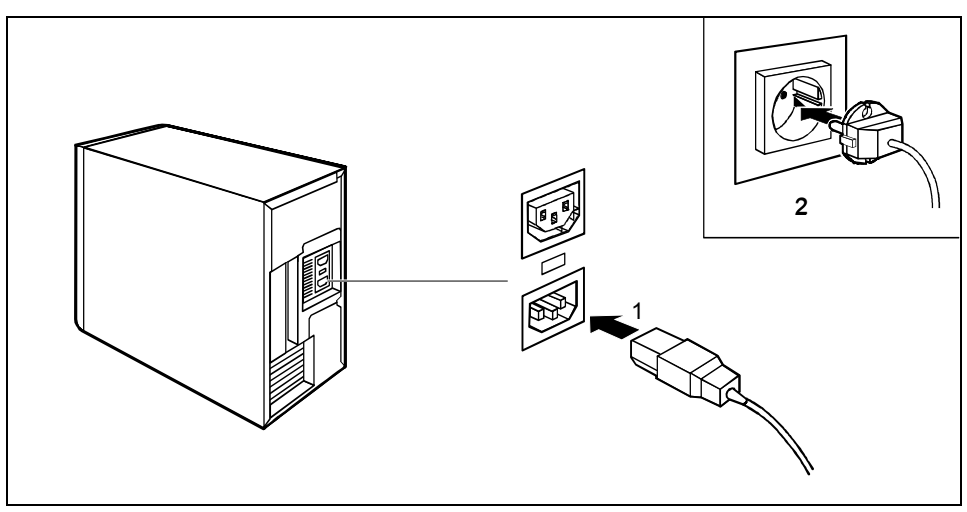

Schließen Sie die Netzleitung zuerst an den PC an (1) und dann an die geerdete Schutzkontakt-Steckdose (2).

### **Erstes Einschalten: die Software wird installiert**

Wird der PC in ein Netzwerk eingebunden, dann sind Angaben zu Benutzer, Server und Netzwerkprotokoll nötig. Bei Fragen zu diesen Angaben wenden Sie sich bitte an Ihren Netzwerk-**Administrator** 

Wenn Sie den PC das erste Mal einschalten, wird die mitgelieferte Software installiert und konfiguriert. Sie sollten einige Zeit dafür einplanen, denn dieser Vorgang darf nicht unterbrochen werden.

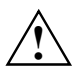

Nach dem Beginn der Installation darf der PC nicht ausgeschaltet werden!<br>Während der Installation darf der PC nur bei Aufforderung neugestartet werden!

Die Installation wird sonst nicht korrekt durchgeführt. Bei einer fehlerhaften Installation wäre dann eine vollständige Wiederherstellung des Festplatteninhalts nötig.

Eventuell benötigen Sie während der Installation die Lizenznummer von Windows. Diese Nummer finden Sie als Aufkleber auf Ihrem PC.

### <span id="page-18-0"></span>**Bildschirm und PC einschalten**

- Schalten Sie den Bildschirm ein (siehe Betriebsanleitung des Bildschirms).
- Schalten Sie den PC ein. Befolgen Sie dazu die folgenden Anweisungen.

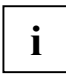

Je nach Variante besitzt Ihr PC zus‰tzlich zum Ein-/Ausschalter an der Vorderseite auch einen Hauptschalter an der Rückseite des Gehäuses. Dadurch unterscheidet sich das Einschalten der beiden PC-Varianten.

#### Einschalten des PC bei Geräten mit Hauptschalter

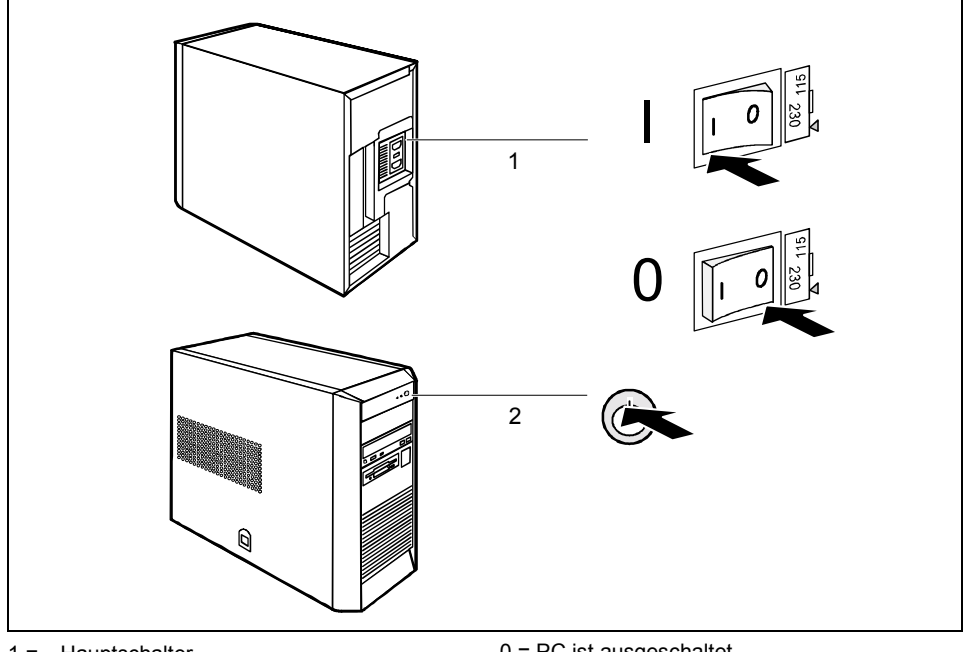

1 = Hauptschalter

0 = PC ist ausgeschaltet  $I = PC$  ist betriebsbereit

- 2 = Ein-/Ausschalter
- Schalten Sie den PC mit dem Hauptschalter an der Rückseite des Gehäuses ein.
- Drücken Sie den Ein-/Ausschalter an der Vorderseite des Gehäuses.

Die Betriebsanzeige leuchtet grün, der PC startet.

#### <span id="page-19-0"></span>Einschalten des PC bei Geräten ohne Hauptschalter

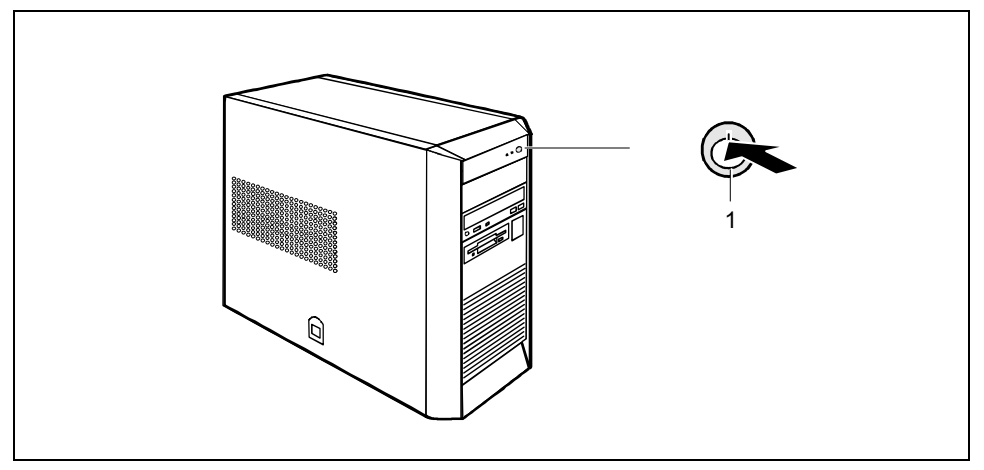

- 1 = Ein-/Ausschalter
- Drücken Sie den Ein-/Ausschalter an der Vorderseite des PC.

Die Betriebsanzeige leuchtet grün, der PC startet.

### **Installation der Software**

► Befolgen Sie w‰hrend der Installation die Anweisungen am Bildschirm.

Lesen Sie bei Unklarheiten der angeforderten Eingabedaten das Handbuch des Betriebssystems.

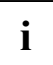

**i** Auf der mitgelieferten CD "Drivers & Utilities" finden Sie weitere Informationen zum<br>System sowie Treiber, Utilitys, Updates, Handbücher usw. System sowie Treiber, Utilitys, Updates, Handbücher usw.

### <span id="page-20-0"></span>Externe Geräte anschließen

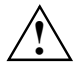

**1 Bei Gewitter dürfen Sie die Leitungen weder stecken noch lösen.**<br>■ Fassen Sie beim Lösen einer Leitung immer am Stecker an. Ziehen Sie nicht an der Leitung!

Halten Sie beim Anschließen oder Lösen von Leitungen die nachfolgend beschriebene Reihenfolge ein.

Außer bei USB-Geräten müssen die Netzstecker gezogen sein, wenn Sie externe Geräte anschließen!

Lesen Sie die Dokumentation zum externen Gerät, bevor Sie es anschließen.

#### **Leitungen anschlieflen**

- Alle betroffenen Geräte ausschalten.
- Die Netzstecker aller betroffenen Geräte aus den Schutzkontakt-Steckdosen ziehen.
- Alle Leitungen am PC und den Peripheriegeräten stecken. Beachten Sie auf jeden Fall die Sicherheitshinweise im Kapitel ["Wichtige Hinweise"](#page-10-0).
- Alle Datenübertragungsleitungen in die vorgesehenen Steckvorrichtungen der Daten-/Fernmeldenetze stecken.
- Alle Netzstecker in die Schutzkontakt-Steckdosen stecken.

#### Leitungen lösen

- Alle betroffenen Geräte ausschalten.
- Die Netzstecker aller betroffenen Geräte aus den Schutzkontakt-Steckdosen ziehen.
- Alle Datenübertragungsleitungen aus den Steckvorrichtungen der Daten-/Fernmeldenetze ziehen.
- Alle Leitungen am PC und den Peripheriegeräten lösen.

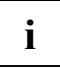

**i** USB-Geräte sind hot-plug-fähig. Daher können die Leitungen von USB-Geräten bei<br>
eingeschaltetem System angeschlossen und gelöst werden. eingeschaltetem System angeschlossen und gelöst werden.

Weitere Informationen finden Sie in der Dokumentation zu den USB-Geräten.

### <span id="page-21-0"></span>**Anschl¸sse**

Die Anschlüsse finden Sie an der Rückseite und an der Vorderseite des PC. Welche Anschlüsse an Ihrem PC verfügbar sind, hängt davon ab, welche Ausbaustufe Sie gewählt haben. Die Standardanschlüsse sind durch die nachfolgenden oder durch ähnliche Symbole gekennzeichnet. Genauere Angaben für die Position der Anschlüsse finden Sie in den Technischen Handbüchern der Baugruppen.

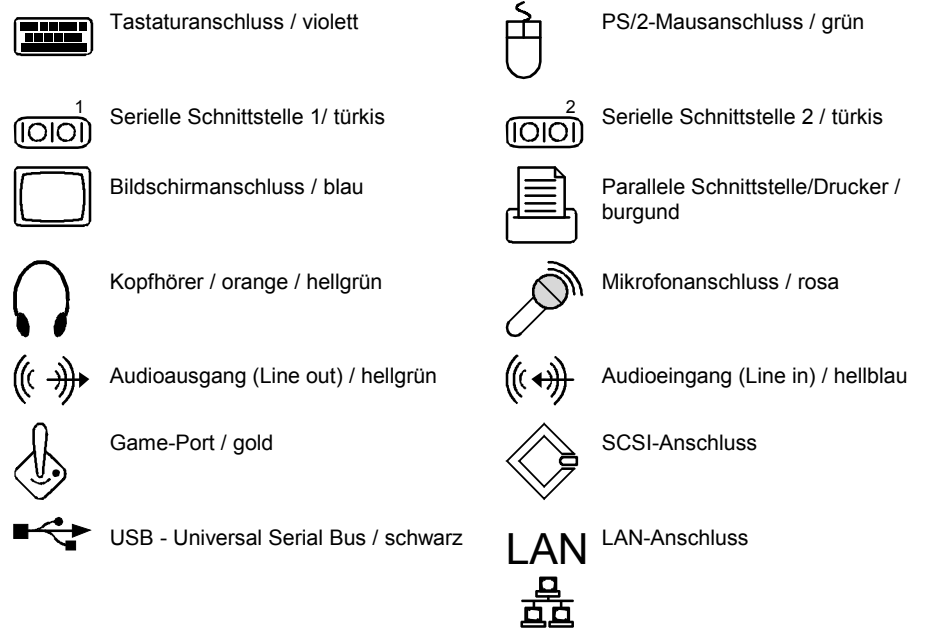

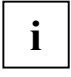

Für einige der angeschlossenen Geräte müssen Sie spezielle Software (z. B. Treiber)<br>installieren und einrichten (siehe Dokumentation für das angeschlossene Gerät und für<br>des Betriebeswatem) das Betriebssystem).

### <span id="page-22-0"></span>**Externe Ger‰te an die serielle Schnittstelle anschlieflen**

An die serielle Schnittstelle können Sie externe Geräte anschließen (z. B. ein Modem).

- Schließen Sie die Datenleitung an das externe Gerät an.
- ► Schließen Sie die Datenleitung an die serielle Schnittstelle (OO) an.

Eine genaue Beschreibung, wie Sie das externe Gerät an die serielle Schnittstelle anschließen entnehmen Sie bitte der Dokumentation zum Gerät.

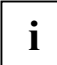

### **i Einstellungen der seriellen Schnittstelle**

Wenn Sie die Einstellungen der seriellen Schnittstelle (z. B. Adresse, Interrupt) ändern müssen, können Sie dies im *BIOS-Setup* tun. Die Einstellungen der Schnittstelle finden Sie im Technischen Handbuch zum Mainboard oder im Handbuch "BIOS-Setup".

#### **Ger‰tetreiber**

Die Geräte, die Sie an die serielle Schnittstelle anschließen, benötigen Treiber. Viele Treiber sind bereits in Ihrem Betriebssystem enthalten. Wenn der erforderliche Treiber nicht auf der Festplatte vorhanden ist, installieren Sie den geforderten Treiber bitte von dem Datenträger, der mit dem Gerät oder mit dem Anwendungsprogramm geliefert wurde.

### **Externe Ger‰te an die parallele Schnittstelle anschlieflen**

An die parallele Schnittstelle können Sie externe Geräte anschließen (z. B. einen Drucker).

- Schließen Sie die Datenleitung an das externe Gerät an.
- ► Schließen Sie die Datenleitung an die parallele Schnittstelle  $\sqrt{\equiv}$  an.

Eine genaue Beschreibung, wie Sie das externe Gerät an die parallele Schnittstelle anschließen, entnehmen Sie bitte der Dokumentation zum Gerät

### **i Einstellungen der parallelen Schnittstelle**

Wenn Sie die Einstellungen der parallelen Schnittstelle (z. B. Adresse, Interrupt) ändern müssen, können Sie dies im **BIOS-Setup** tun. Die Einstellungen der Schnittstelle finden Sie im Technischen Handbuch zum Mainboard oder im Handbuch "BIOS-Setup".

#### **Ger‰tetreiber**

Die Geräte, die Sie an die parallele Schnittstelle anschließen, benötigen Treiber. Viele Treiber sind bereits in Ihrem Betriebssystem enthalten. Wenn der erforderliche Treiber nicht auf der Festplatte vorhanden ist, installieren Sie den geforderten Treiber bitte von dem Datenträger, der mit dem Gerät oder mit dem Anwendungsprogramm geliefert wurde.

### <span id="page-23-0"></span>**Externe Ger‰te an die USB-Schnittstellen anschlieflen**

An die USB-Schnittstellen können Sie eine Vielzahl externer Geräte anschließen (z. B. Drucker, Scanner, Modem oder Tastatur).

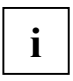

**i** USB-Geräte sind hot-plug-fähig. Daher können die Leitungen von USB-Geräten bei<br>
eingeschaltetem System angeschlossen und gelöst werden. eingeschaltetem System angeschlossen und gelöst werden.

Weitere Informationen finden Sie in der Dokumentation zu den USB-Geräten.

- Schließen Sie die Datenleitung an das externe Gerät an.
- Schließen Sie die Datenleitung an die USB-Schnittstelle <sup>■<2</sup>■ an.

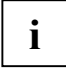

### **i Ger‰tetreiber**

Die Geräte, die Sie an eine der USB-Schnittstellen anschließen, benötigen üblicherweise keine eigenen Treiber, da die notwendige Software bereits im Betriebssystem enthalten ist. Wenn das USB-Gerät jedoch eine eigene Software benötigt, installieren Sie diese bitte von dem Datenträger, der mit dem USB-Gerät geliefert wurde.

# <span id="page-24-0"></span>**Bedienung**

### **PC einschalten**

- ► Schalten Sie gegebenenfalls den Bildschirm ein (siehe Betriebsanleitung des Bildschirms).
- Schalten Sie den PC mit dem Hauptschalter an der Rückseite des PC ein (falls vorhanden).
- Drücken Sie den Ein-/Ausschalter an der Vorderseite des PC.

Die Betriebsanzeige leuchtet grün, der PC startet.

### **PC ausschalten**

- Beenden Sie ordnungsgemäß Ihr Betriebssystem. Bei Windows: im Menü *Start* über die Funktion *Beenden*.
- Wenn das Betriebssystem den PC nicht automatisch ausschaltet, schalten Sie den PC nach der Aufforderung mit dem Ein-/Ausschalter betriebsbereit.

Wenn der PC betriebsbereit ist, verbraucht der PC ein Minimum an Energie.

► Schalten Sie den PC mit dem Hauptschalter aus (falls vorhanden). Der PC verbraucht keine Energie mehr.

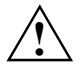

Hauptschalter und Ein-/Ausschalter trennen den PC nicht von der Netzspannung. Zur<br>
vollständigen Trennung von der Netzspannung müssen Sie den Netzstecker ziehen.

► Schalten Sie gegebenenfalls den Bildschirm aus (siehe Betriebsanleitung des Bildschirms).

#### **PC mit Softaus-Funktion durch Software betriebsbereit schalten**

Mit der Softaus-Funktion schaltet sich der PC nach Beenden des Betriebssystems automatisch aus (betriebsbereit) oder wechselt in einen Energiesparmodus. Voraussetzung ist, dass Ihr System die Softaus-Funktionalität unterstützt und diese Funktion im *BIOS-Setup* eingeschaltet ist. Es kann sein dass bei Windows NT-Systemen zus‰tzlich die Softaus-Software installiert werden muss.

Sie können Ihren PC auch über die *DeskView*-Software mit dem Programm *DeskOff* betriebsbereit schalten.

### <span id="page-25-0"></span>**Anzeigen am PC**

Die Anzeigen finden Sie an der Vorderseite des Gehäuses. Welche Anzeigen an Ihrem PC vorhanden sind, hängt davon ab, welche Ausbaustufe Sie gewählt haben.

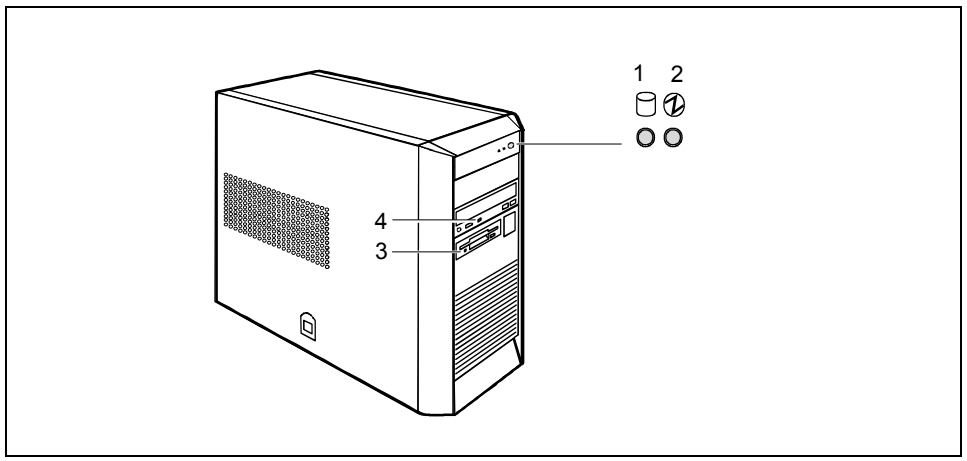

1 = Festplattenanzeige

3 = Diskettenanzeige

2 = Betriebsanzeige

4 = CD-ROM-Anzeige

#### **1 - Festplattenanzeige**

Die Anzeige leuchtet, wenn auf das Festplattenlaufwerk des PC zugegriffen wird.

#### **2 - Betriebsanzeige**

- Die Anzeige leuchtet grün: Der PC ist eingeschaltet.
- Die Anzeige leuchtet orange:

Der PC ist im Energiesparmodus. Nach dem Einschalten mit dem Ein-/Ausschalter schaltet der PC ein oder kehrt in den Zustand zurück, der vor dem Energiesparmodus gegeben war.

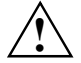

Im Energiesparmodus darf der PC nicht mit dem Hauptschalter (wenn<br>
vorhanden) ausgeschaltet oder vom Netz getrennt werden, da dies sonst zu<br>
oinem Datenverlust führen kann einem Datenverlust führen kann.

Die Anzeige leuchtet nicht: Der PC ist ausgeschaltet (Hauptschalter auf 0 oder vom Netz getrennt) oder betriebsbereit. Ist der PC betriebsbereit, kann der PC mit dem Ein-/Ausschalter eingeschaltet werden.

#### <span id="page-26-0"></span>**3 - Diskettenanzeige**

Die Anzeige leuchtet, wenn auf das Diskettenlaufwerk des PC zugegriffen wird. Solange die Anzeige leuchtet, darf die Diskette auf keinen Fall entnommen werden.

#### **4 - CD-ROM-Anzeige**

Die Anzeige leuchtet, wenn auf das CD-ROM-Laufwerk des PC zugegriffen wird. Solange die Anzeige leuchtet, darf die CD auf keinen Fall entnommen werden.

### **Tastatur**

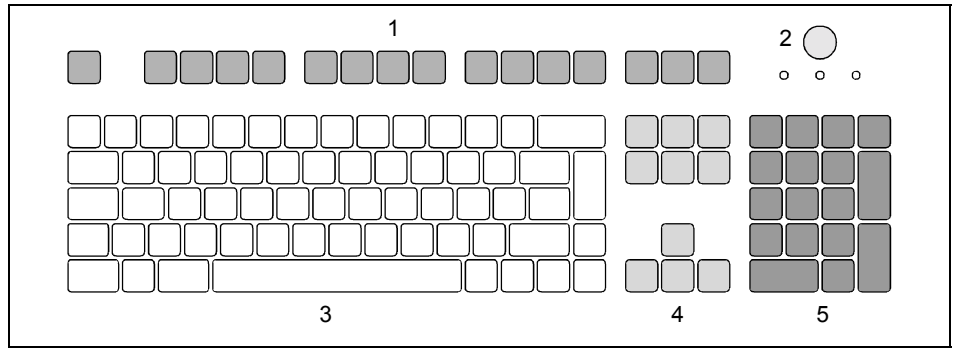

1 = Funktionstasten<br>2 = Ein-/Ausschalter

- 4 = Cursorsteuerung
- 5 = numerisches Tastaturfeld (Rechenblock)
- Ein-/Ausschalter (optional) 3 = alphanumerisches Tastaturfeld

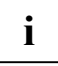

**i** Die abgebildete Tastatur ist ein Beispiel und kann von dem von Ihnen verwendeten<br>Modell abweichen. Modell abweichen.

### <span id="page-27-0"></span>**Wichtige Tasten und Tastenkombinationen**

Die Beschreibung der nachfolgenden Tasten und Tastenkombinationen gilt für Windows. Weitere Tasten und Tastenkombinationen sind in der Dokumentation für die verwendete Software beschrieben.

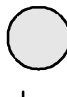

#### **Ein-/Ausschalter (optional)**

Je nach Einstellung im *BIOS-Setup* kann das System damit ein-, aus- oder ein- und ausgeschaltet werden. Bei einigen Betriebssystemen können Sie in der Systemsteuerung weitere Funktionen des Ein-/Ausschalters einstellen.

Bei einigen Tastaturen kann der Ein-/Ausschalter nur mit ACPI verwendet werden. Ansonsten ist die Taste ohne Funktion. Das Mainboard muss diese Funktion unterstützen.

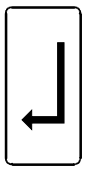

#### **Eingabetaste**

best‰tigt die markierte Auswahl. Die Eingabetaste wird auch als "Enter" oder "Return" bezeichnet.

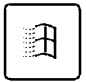

**Starttaste** ruft das Menü *Start* von Windows auf

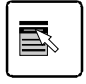

#### **Men¸taste**

ruft das Menü für das markierte Objekt auf (Windows).

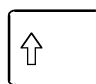

#### **Umschalttaste**

ermöglicht die Ausgabe eines Großbuchstabens und des oben auf einer Taste abgebildeten Zeichens. Die Umschalttaste wird auch als "Shift" bezeichnet.

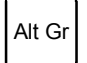

#### **Taste Alt Gr**

ermöglicht die Ausgabe des Zeichens, das unten rechts auf einer Taste abgebildet ist (z. B. @ bei der Taste **Q** ).

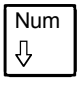

#### Num **Taste Num**

schaltet das numerische Tastaturfeld zwischen Ziffernebene (Anzeige "Num" leuchtet) und Editierebene (Anzeige "Num" leuchtet nicht) um.

Wenn die Anzeige "Num" leuchtet, können Sie mit dem numerischen Tastaturfeld Ziffern ausgeben und die Rechenfunktionen nutzen.

Wenn die Anzeige "Num" nicht leuchtet, können Sie die Editierfunktionen nutzen, die unten auf den Tasten des numerischen Tastaturfeldes aufgedruckt sind.

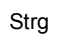

#### **Taste Strg**

leitet Tastenkombinationen ein. Die Taste **Strg** wird auch als "Ctrl", "Control" oder "Steuerungstaste" bezeichnet.

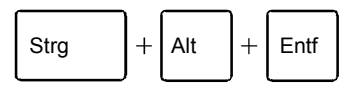

#### **Warmstart**

startet den PC neu. Drücken Sie gleichzeitig die Tasten **Strg Alt** und **Entf** . Bei einigen Betriebssystemen wird zuerst der Task-Manager angezeigt.

### <span id="page-28-0"></span>**Disketten handhaben**

Beachten Sie beim Umgang mit Disketten die Hinweise des Diskettenherstellers.<br>Die Diskettenlaufwerke dürfen nicht mit Reinigungsdisketten gereinigt werden. Jede Reinigungsdiskette würde bereits nach 20 Sekunden die Schreib-/Leseköpfe im Diskettenlaufwerk zerstören.

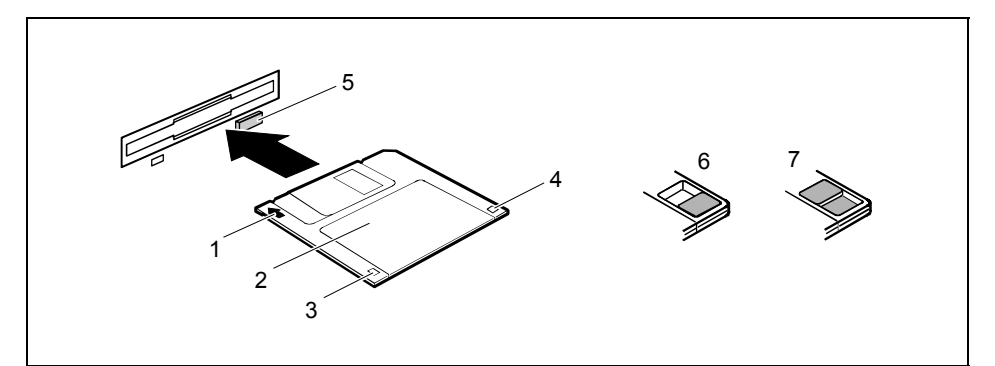

- 1 = Einschubrichtung
- $2 =$ Schriftfeld
- 3 = Schreibschutzschieber bei einer 720 Kbyte- oder 1,44 Mbyte-Diskette
- 4 = Kennung einer 1,44 Mbyte-Diskette bzw. Schreibschutzschieber bei einer 120 Mbyte-Diskette
- 5 = Auswurftaste für eingelegte Disketten
- $6 =$  Diskette ist schreibgeschützt
- 7 = Diskette ist nicht schreibgeschützt

#### **Diskette einlegen**

► Schieben Sie die Diskette so in Einschubrichtung (1) in das Diskettenlaufwerk, dass das Schriftfeld (2) nach oben zeigt und die Diskette spürbar einrastet.

#### **Diskette entnehmen**

► Drücken Sie die Auswurftaste (5).

#### Diskette gegen Überschreiben oder Löschen schützen

► Schieben Sie den Schreibschutzschieber in die Stellung (6). Der Schreibschutzschieber gibt das Loch frei.

#### **Schreibschutz aufheben**

► Schieben Sie den Schreibschutzschieber in die Stellung (7). Der Schreibschutzschieber deckt das Loch ab.

### <span id="page-29-0"></span>**Einstellungen im BIOS-Setup**

Im *BIOS-Setup* können Sie Systemfunktionen und die Hardware-Konfiguration des PC einstellen. Bei Auslieferung sind die Standardeinträge wirksam (siehe Handbuch "BIOS-Setup" und gegebenenfalls Technisches Handbuch zum Mainboard). Diese Einstellungen kˆnnen Sie im *BIOS-Setup* an Ihre Anforderungen anpassen.

### **Eigentums- und Datenschutz**

Über Softwarefunktionen und mechanische Verriegelung bieten sich vielfältige Möglichkeiten an, Ihren PC und Ihre persönlichen Daten vor unbefugtem Zugriff zu schützen. Sie können diese Möglichkeiten auch kombinieren.

### **Diebstahlschutz**

Um Ihren PC vor Diebstahl zu schützen, bieten sich zwei Möglichkeiten an:

- mit einer Kette und der Öse (1)
- mit Hilfe der Kensington Lock Vorrichtung (2) und einem Kensington MicroSaver

Um unberechtigten Personen das Öffnen des Gehäuses zu verbieten, können Sie das Gehäuse verplomben. Benutzen Sie dazu die Öse (1) am Gehäuseoberteil und die Öse (2) an der Gehäuserückseite.

Außerdem können Sie an der Öse (1) ein Vorhängeschloss anbringen, um das unberechtigte Öffnen des Gehäuses zu verhindern.

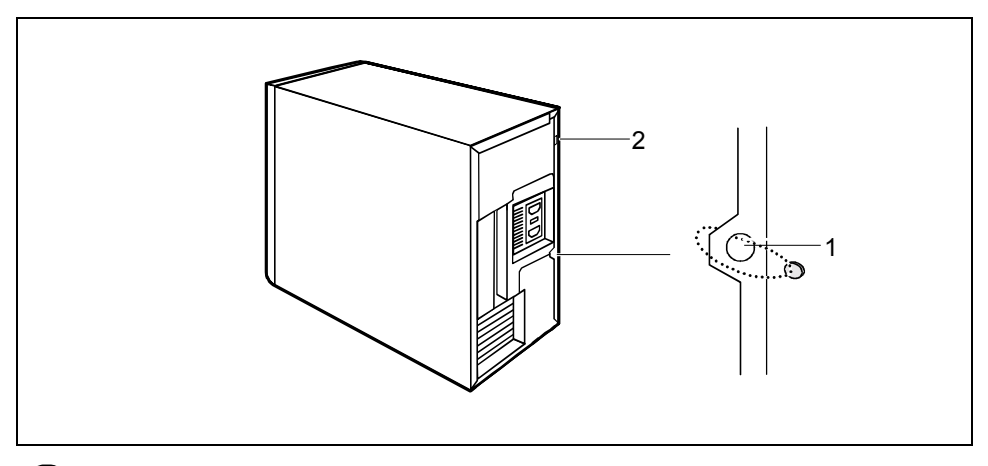

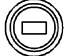

Kensington Lock

### <span id="page-30-0"></span>**Sicherheitsfunktionen des BIOS-Setup**

Im *BIOS-Setup* bietet Ihnen das Menü *Security* verschiedene Möglichkeiten, Ihre persönlichen Daten gegen unbefugten Zugriff zu schützen, z. B.:

- Unbefugtes Aufrufen des **BIOS-Setup** verhindern
- Unbefugten Zugriff auf das System verhindern
- Unbefugten Zugriff auf die Einstellungen von Baugruppen mit eigenem BIOS verhindern
- Systemstart vom Diskettenlaufwerk verhindern
- Viruswarnung ausgeben lassen
- Unbefugtes Schreiben auf Diskette verhindern
- BIOS gegen Überschreiben schützen
- PC gegen Einschalten durch ein externes Gerät schützen

Sie können diese Möglichkeiten auch kombinieren.

Eine ausführliche Beschreibung des Menüs *Security* und wie Sie Passwörter vergeben, finden Sie im Technischen Handbuch zum Mainboard oder im Handbuch "BIOS-Setup".

### **Zugriffsberechtigung über SmartCard**

Bei Systemen, die mit einem SmartCard-Leser ausgestattet sind, kann der Zugriff auf die Benutzer eingeschränkt werden, die eine entsprechende SmartCard besitzen.

### **Zugangsschutz mit SystemLock**

Mit SystemLock schützen Sie Ihr System vor unbefugtem Systemstart. Ein System kann nur dann gestartet werden, wenn der Benutzer eine gültige SmartCard in den SmartCard-Leser steckt und die persˆnliche Geheimnummer (PIN) eingibt. Um SystemLock zu verwenden, benˆtigen Sie folgende Komponenten:

- SmartCard-Leser extern
- SystemLock installiert (siehe Handbuch "BIOS-Setup")
- **SmartCard**

SystemLock steuert den Zugang zu Ihrem PC. Beim Initialisieren einer SmartCard werden für den Zugang zum System Rechte vergeben (System, Setup, System+Setup, Admin). Sie können mehrere SmartCards für ein System einrichten und mit unterschiedlichen Rechten initialisieren. Zusätzlich können Sie den Zugriff auf Ihre Festplatte schützen.

Auf diese Weise können Benutzer in Benutzergruppen eingeteilt werden. Benutzer einer Benutzergruppe verwenden SmartCards mit gleichen Rechten.

#### **Weitere Hinweise zu SystemLock**

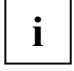

**i** Wenn Sie zusätzlich zu SystemLock noch weitere Security-Software verwenden<br>
wollen (z. B. SMARTY), lesen Sie dazu vorher die Dokumentation zu Ihrer Security-<br>
Software Software.

#### **SystemLock-Rechte**

Eine SmartCard können Sie mit einem der folgenden Rechte initialisieren:

- System Nach Eingabe der Benutzer-PIN startet das System. Sie können die Benutzer-PIN ändern.
- Setup Sie können das *BIOS-Setup* aufrufen und ändern und Sie können die Benutzer-PIN ändern.

System+Setup Nach Eingabe der Benutzer-PIN startet das System. Sie können das *BIOS-*Setup aufrufen und ändern und Sie können die Benutzer-PIN ändern.

Admin Nach Eingabe der Benutzer-PIN startet das System. Sie können die Benutzer-PIN und die Administrator-PIN ändern, gesperrte SmartCards entsperren, das *BIOS-Setup* aufrufen und ändern und weitere SmartCards für dieses System erzeugen.

Wie Sie SystemLock installieren, bedienen und wie Sie SmartCards initialisieren finden Sie im Handbuch "BIOS-Setup".

#### **SmartCard-Leser bedienen**

► Schlieflen Sie den externen SmartCard-Leser an Ihr System an, wie in der Anleitung zum SmartCard-Leser beschrieben.

Externen SmartCard-Leser bedienen:

Nach Einschalten des PC werden Sie aufgefordert, Ihre SmartCard zu stecken.

# <span id="page-32-0"></span>**Problemlˆsungen und Tipps**

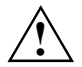

**!** Beachten Sie die Sicherheitshinweise im Handbuch "Sicherheit" und das Kapitel ["Inbetriebnahme"](#page-12-0), wenn Sie Leitungen lösen oder anschließen.

Wenn eine Störung auftritt, versuchen Sie diese entsprechend den Maßnahmen zu beheben, die in den folgenden Dokumenten beschrieben sind:

- in diesem Kapitel
- in der Dokumentation zu den angeschlossenen Geräten
- in der Hilfe zu den einzelnen Programmen
- in der Dokumentation zum verwendeten Betriebssystem.

Wenn Sie die Störung nicht beheben können, gehen Sie wie folgt vor:

- ► Schalten Sie den PC aus.
- ► Notieren Sie die ausgeführten Schritte und den Zustand, der bei Auftreten des Fehlers aktiv war.
- ► Notieren Sie eine eventuell angezeigte Fehlermeldung.
- Notieren Sie die Identnummer Ihres Gerätes. Sie finden diese Nummer auf dem Typenleistungsschild an der Rückseite des Gehäuses.
- Setzen Sie sich mit Ihrer Verkaufsstelle oder mit unserem Service in Verbindung.

### **Neue Software installieren**

Bei der Installation von Programmen oder Treibern können wichtige Dateien überschrieben und verändert werden. Um bei eventuellen Problemen nach der Installation auf die Originaldateien zugreifen zu können, sollten Sie vor der Installation eine Sicherungskopie (Backup) Ihres Festplatteninhaltes erstellen.

### **Betriebsanzeige ist nach dem Einschalten dunkel**

Dies kann folgende Ursachen haben:

#### **Netzspannungsversorgung ist fehlerhaft**

- ► Prüfen Sie, ob die Netzleitung ordnungsgemäß am PC und an der geerdeten Schutzkontakt-Steckdose angeschlossen ist.
- ► Schalten Sie den PC ein.

#### Interne Stromversorgung wurde überlastet

- Ziehen Sie die Netzleitung des PC aus der geerdeten Schutzkontakt-Steckdose.
- ► Warten Sie einen kurzen Moment.
- ► Stecken Sie die Netzleitung wieder in die geerdete Schutzkontakt-Steckdose.
- ► Schalten Sie den PC ein.

### <span id="page-33-0"></span>**Bildschirm bleibt dunkel**

Wenn der Bildschirm dunkel bleibt, kann das folgende Ursachen haben:

#### **Bildschirm ist ausgeschaltet**

► Schalten Sie den Bildschirm ein.

#### **Bildschirm ist dunkel gesteuert**

► Drücken Sie eine beliebige Taste der Tastatur.

#### oder

► Schalten Sie den Bildschirmschoner aus. Geben Sie dazu das entsprechende Passwort ein.

#### **Helligkeitsregler auf dunkel eingestellt**

► Stellen Sie den Helligkeitsregler des Bildschirms auf hell. Detaillierte Informationen entnehmen Sie bitte der Betriebsanleitung des Bildschirms.

#### **Netzleitung nicht angeschlossen**

- Schalten Sie den Bildschirm und den PC aus.
- Prüfen Sie, ob die Netzleitung des Bildschirms ordnungsgemäß am Bildschirm und, je nach Ausbaustufe Ihres Gerätes, am Gerät oder an einer geerdeten Schutzkontakt-Steckdose gesteckt ist.
- Prüfen Sie, ob die Netzleitung des PC ordnungsgemäß am PC und an der geerdeten Schutzkontakt-Steckdose gesteckt ist.
- ► Schalten Sie den Bildschirm und den PC ein.

#### **Bildschirmleitung nicht angeschlossen**

- ► Schalten Sie den Bildschirm und den PC aus.
- Prüfen Sie, ob die Bildschirmleitung ordnungsgemäß am PC und am Bildschirm angeschlossen ist.
- ► Schalten Sie den Bildschirm und den PC ein.

#### **Falsche Einstellung für den Bildschirm unter Windows 2000**

- Starten Sie den PC neu.
- ► Während am Bildschirm *Windows wird gestartet* angezeigt wird, drücken Sie die Taste **F8**.

Das Menü **Erweiterte Windows 2000 Startoptionen** erscheint.

- ► W‰hlen Sie *Abgesicherter Modus* bzw. *Abgesicherter Modus mit Netzwerk* aus.
- ► Stellen Sie unter *Start Einstellungen Systemsteuerung Anzeige Einstellungen* die korrekten Werte für den angeschlossenen Bildschirm ein, wie in der Betriebsanleitung des Bildschirms beschrieben.

#### <span id="page-34-0"></span>**Falsche Einstellung für den Bildschirm unter Windows XP**

- Starten Sie den PC neu.
- Drücken Sie während des Hochlaufs die Taste **F8**.

Es erscheint das Betriebssystemauswahlmenü oder das Menü Erweiterte Windows - Startoptionen.

- Erscheint das Betriebssystemauswahlmenü, drücken Sie die Taste **F8**.
- ► W‰hlen Sie *Abgesicherter Modus* bzw. *Abgesicherter Modus mit Netzwerk* aus.
- ► Stellen Sie unter *Start Einstellungen Systemsteuerung Anzeige* in den Registern *Darstellung*,  $Designs$ , *Einstellungen* die korrekten Werte für den angeschlossenen Bildschirm ein, wie in der Betriebsanleitung des Bildschirms beschrieben.

#### **Es wurden falsche RAM-Speichermodule bestückt**

Lesen Sie im Technischen Handbuch zum Mainboard, welche Speichermodultypen verwendbar sind.

### **Kein Mauszeiger am Bildschirm**

- Beenden Sie ordnungsgemäß Ihr Betriebssystem.
- ► Schalten Sie den PC aus.
- Prüfen Sie, ob die Mausleitung ordnungsgemäß angeschlossen ist. Wenn Sie einen Adapter oder eine Verlängerung für die Mausleitung verwenden, prüfen Sie auch diese Steckverbindung.
- Stellen Sie sicher, dass nur eine Maus angeschlossen ist.
- ► Schalten Sie den PC ein.

Wenn Sie eine Maus am PS/2-Mausanschluss  $\vec{\Theta}$  verwenden, muss der Maus-Controller eingeschaltet sein.

- Prüfen Sie im *BIOS-Setup*, ob der Maus-Controller eingeschaltet (*Enabled*) ist.
- Prüfen Sie, ob der Maustreiber ordnungsgemäß installiert und beim Starten des Anwendungsprogramms vorhanden ist. Detaillierte Informationen zum Maustreiber entnehmen Sie bitte der Dokumentation zu Maus und Anwendungsprogramm.

### **Diskette nicht lesbar/beschreibbar**

- Prüfen Sie, ob der Schreibschutz der Diskette oder des Diskettenlaufwerks aktiviert ist (siehe Handbuch "BIOS-Setup" und gegebenenfalls Technisches Handbuch zum Mainboard).
- Prüfen Sie im Menü *Main* des *BIOS-Setup* den Eintrag im Feld *Diskette A:*.
- Prüfen Sie, ob der Diskettenlaufwerks-Controller eingeschaltet ist (siehe Handbuch "BIOS-Setup" und gegebenenfalls Technisches Handbuch zum Mainboard).
- Prüfen Sie, ob die Leitungen des Diskettenlaufwerks richtig angeschlossen sind (siehe Kapitel ["Diskettenlaufwerk tauschen"](#page-47-0)).

### <span id="page-35-0"></span>**Uhrzeit und Datum stimmen nicht**

Uhrzeit und Datum können Sie im **BIOS-Setup** oder unter Ihrem verwendeten Betriebssystem einstellen.

► Stellen Sie Uhrzeit und Datum ein.

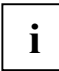

**i** Wenn Uhrzeit und Datum nach dem Aus- und Wiedereinschalten wiederholt falsch sind,<br>müssen Sie die Lithium-Batterie austauschen (siehe Kapitel "Erweiterungen auf dem<br>Meinhoord", "Lithium Batterie tauschen") [Mainboard"](#page-56-0) - ["Lithium-Batterie tauschen"](#page-57-0)).

### **Fehlermeldung am Bildschirm**

Fehlermeldungen und ihre Erklärung finden Sie:

- im Technischen Handbuch zum Mainboard
- im Handbuch "BIOS-Setup"
- in der Dokumentation zu den verwendeten Programmen.

### **Festplatteninhalt wiederherstellen**

Die Anleitung dazu finden Sie auf der Hülle der Recovery-CD.

## **Tipps**

#### **Der PC l‰sst sich nicht mit dem Ein-/Ausschalter ausschalten**

Ursache: Der PC wurde nicht mit dem Ein-/Ausschalter eingeschaltet.

► Drücken Sie ein zweites Mal auf den Ein-/Ausschalter.

Ursache: Systemabsturz

Drücken Sie den Ein-/Ausschalter mindestens 4 Sekunden, bis der PC ausschaltet.

#### **Mangel an Systemressourcen**

Wenn viele Anwendungen gleichzeitig laufen, können Probleme durch fehlende Systemressourcen auftreten. In diesem Fall sollten Sie:

► nicht benötigte Anwendungen schließen

oder

die Anwendungen in anderer Reihenfolge aufrufen.

#### Weitere Handbücher

Weitere Handbücher finden Sie als PDF-Dateien auf der CD "User Documentation" oder "Drivers & Utilities".

# <span id="page-36-0"></span>**Systemerweiterungen**

**i** Es kann sinnvoll sein, wenn Sie sich einige Teile dieses Kapitels ausdrucken, da der PC<br>
beim Ein-/Ausbau von Systemerweiterungen ausgeschaltet sein muss. beim Ein-/Ausbau von Systemerweiterungen ausgeschaltet sein muss.

Eventuell ist für eine Systemerweiterung oder Hardware-Hochrüstung ein Update des BIOS notwendig. Weitere Informationen finden Sie im Handbuch "BIOS-Setup" oder gegebenenfalls im Technischen Handbuch zum Mainboard.

Achten Sie beim Einbauen von Komponenten mit großer Wärmeentwicklung darauf, dass die maximal zulässigen Temperaturen der einzelnen Komponenten nicht überschritten werden.

Der PC muss beim Ein-/Ausbau von Systemerweiterungen ausgeschaltet sein und darf sich nicht im Energiesparmodus befinden.

In diesem Kapitel werden alle Tätigkeiten beschrieben, die Sie ausführen müssen, wenn Sie in Ihrem PC Hardware-Änderungen (z. B. Baugruppen oder Laufwerke einbauen) durchführen möchten.

Bevor Sie neue Laufwerke und/oder Baugruppen einbauen, lesen Sie die mitgelieferte Dokumentation.

Bevor Sie Erweiterungen auf dem Mainboard vornehmen, lesen Sie das Technische Handbuch zum Mainboard.

### **Hinweise zu Baugruppen**

Gehen Sie sorgfältig mit den Verriegelungsmechanismen (Rastnasen und Zentrierbolzen) um, wenn Sie Baugruppen oder Komponenten auf Baugruppen austauschen.

Um Schäden der Baugruppe oder der darauf befindlichen Bauteile und Leiterbahnen zu vermeiden. bauen Sie Baugruppen mit Sorgfalt ein und aus. Achten Sie darauf, Erweiterungsbaugruppen gerade einzusetzen.

Verwenden Sie niemals scharfe Gegenstände (Schraubendreher) als Hebelwerkzeuge.

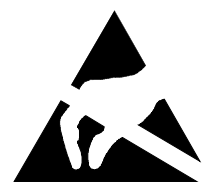

Baugruppen mit elektrostatisch gefährdeten Bauelementen (EGB) können durch den abgebildeten Aufkleber gekennzeichnet sein:

Wenn Sie Baugruppen mit EGB handhaben, müssen Sie folgende Hinweise unbedingt beachten:

- Sie müssen sich statisch entladen (z. B. durch Berühren eines geerdeten Gegenstandes), bevor Sie mit Baugruppen arbeiten.
- Verwendete Geräte und Werkzeuge müssen frei von statischer Aufladung sein.
- Ziehen Sie den Netzstecker, bevor Sie Baugruppen stecken oder ziehen.
- Fassen Sie die Baugruppen nur am Rand an.
- Berühren Sie keine Anschluss-Stifte oder Leiterbahnen auf der Baugruppe.

## <span id="page-37-0"></span>Gehäuse öffnen

Schalten Sie den PC aus. Der PC darf sich nicht im Energiesparmodus befinden!

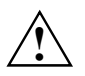

Beachten Sie die Sicherheitshinweise im Kapitel ["Wichtige Hinweise"](#page-10-0).<br>Lette Siehen Sie den Netzstecker aus der Schutzkontakt-Steckdose!

- Wenn Sie die am PC gesteckten Leitungen stören, dann lösen Sie diese.
- Legen Sie den PC auf die rechte Seite.

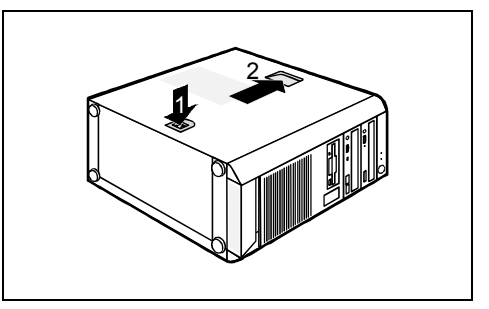

- ► Drücken Sie auf die Verriegelung (1).
- ► Schieben Sie das Gehäuseoberteil in Pfeilrichtung (2).

### Gehäuse schließen

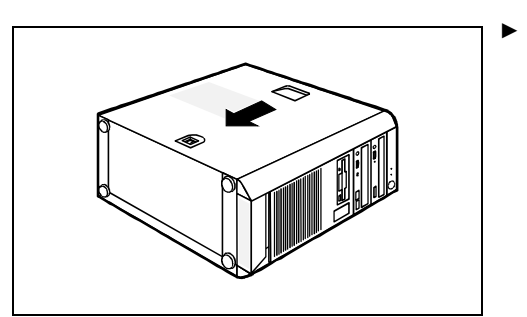

Schieben Sie das Gehäuseoberteil in Pfeilrichtung (1) nach unten, bis es einrastet.

- Stellen Sie den PC wieder am gewünschten Platz auf.
- Schließen Sie die zuvor gelösten Leitungen an der Rückseite wieder an.

### <span id="page-38-0"></span>**Baugruppe ein- und ausbauen**

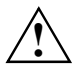

**!** Beachten Sie den Abschnitt ["Hinweise zu Baugruppen"](#page-36-0).

In die oberen drei Steckplätze können Sie Baugruppen mit einer Länge bis zu 230 mm einbauen, in den unteren Steckplatz Baugruppen mit einer Länge bis zu 315 mm.

Die Anzahl, Lage und Anordnung der Baugruppen-Steckplätze auf dem Mainboard finden Sie im Technischen Handbuch zum Mainboard. Bei Auslieferung können bereits Baugruppen eingebaut sein.

### **Baugruppe einbauen**

Öffnen Sie das Gehäuse (siehe "Gehäuse öffnen").

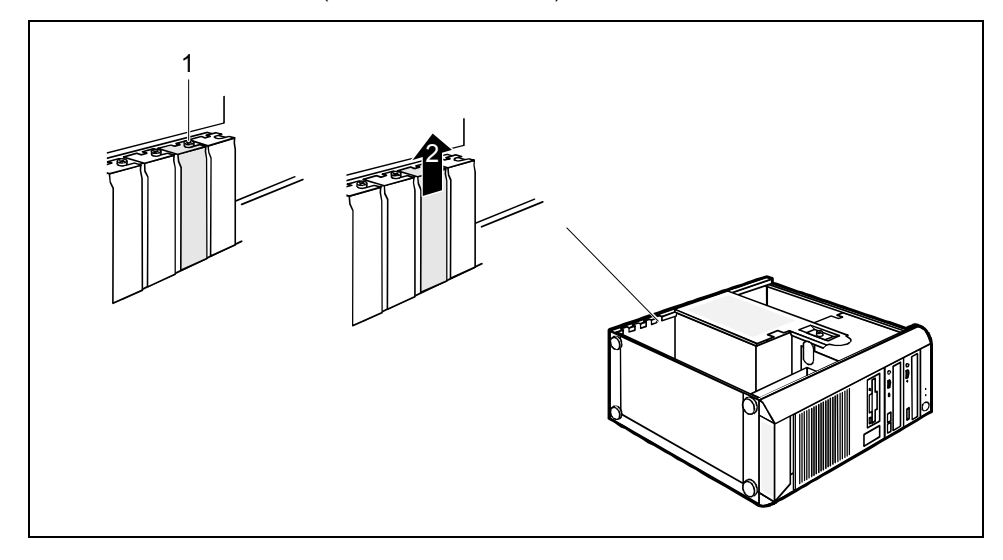

- ► Entfernen Sie die Schraube (1).
- Ziehen Sie die Rückseitenabdeckung aus dem Einbauplatz (2).

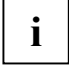

Werfen Sie die Rückseitenabdeckung des Einbauplatzes nicht weg. Wenn Sie die Baugruppe wieder entfernen, müssen Sie die Rückseitenabdeckung wegen der Kühlung, des Brandschutzes und der einzuhaltenden EMV-Vorschriften (Vorschriften zur elektromagnetischen Verträglichkeit) wieder einbauen.

Der oberste und der unterste Steckplatz sind für Low-Profile-Karten mit Adapter geeignet.

Nehmen Sie die neue Baugruppe aus der Verpackung.

Nehmen Sie auf der Baugruppe die erforderlichen Einstellungen vor.

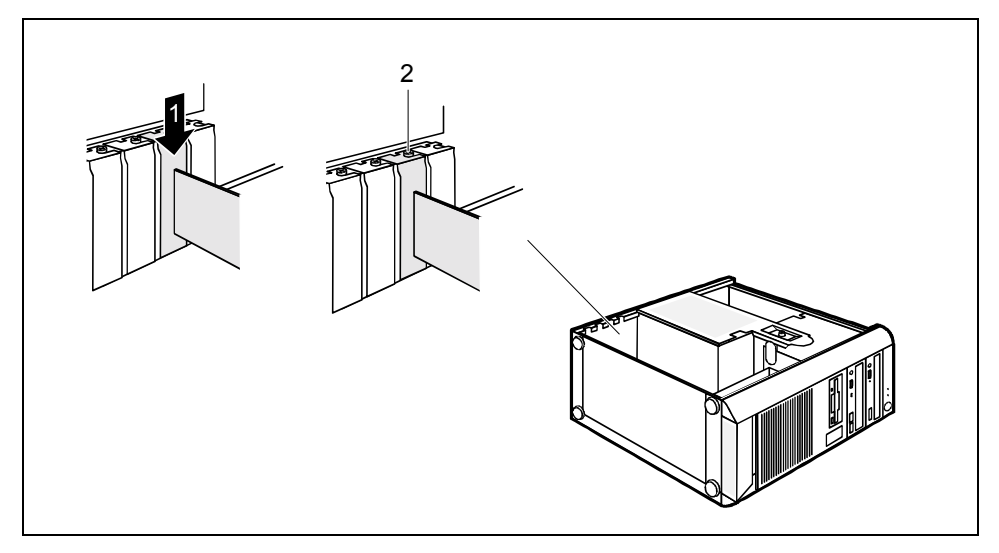

- Schieben Sie die Baugruppe bis zum Steckplatz (1). Achten Sie darauf, dass bei langen Baugruppen die Baugruppenseite ohne Blechwinkel in der entsprechenden Führung des Gehäuses liegt.
- Drücken Sie die Baugruppe so in den Steckplatz, dass die Baugruppe spürbar einrastet.
- Befestigen Sie die Baugruppe mit der Schraube (2).
- Wenn erforderlich, stecken Sie die Leitungen an die Baugruppe an.
- Schließen Sie das Gehäuse (siehe "Gehäuse schließen").

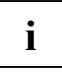

Wenn Sie eine PCI-Baugruppe ein- oder ausgebaut haben, dann überprüfen Sie bitte im<br>*BIOS-Setup* die Einstellungen für den entsprechenden PCI-Steckplatz. Ändern Sie<br>**Secondannen Sie Einstellungen** Leeen Sie bierzu die Deku gegebenenfalls die Einstellungen. Lesen Sie hierzu die Dokumentation zur PCI-Baugruppe.

### <span id="page-40-0"></span>**Baugruppe ausbauen**

- Öffnen Sie das Gehäuse (siehe "Gehäuse öffnen").
- Entfernen Sie die an der Baugruppe gesteckten Leitungen.

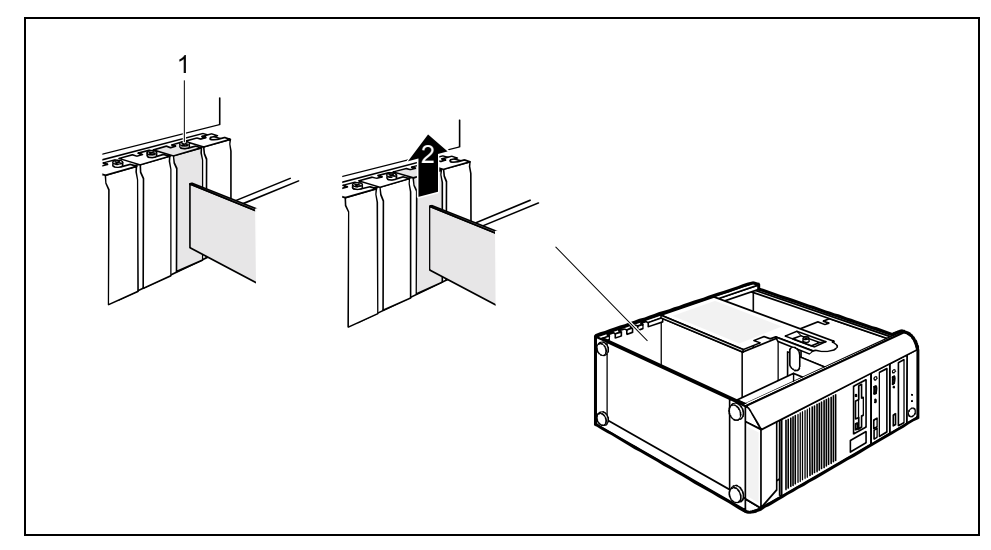

- ► Entfernen Sie die Schraube (1).
- Ziehen Sie die Baugruppe aus dem Gehäuse (2).
- Legen Sie die Baugruppe in eine entsprechende Verpackung.

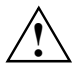

Wegen der Kühlung, des Brandschutzes und der einzuhaltenden EMV-Vorschriften<br>(Vorschriften zur elektromagnetischen Verträglichkeit) müssen Sie die<br>Bückseitensbdeckung des Einhaunlatzes einhauen Rückseitenabdeckung des Einbauplatzes einbauen.

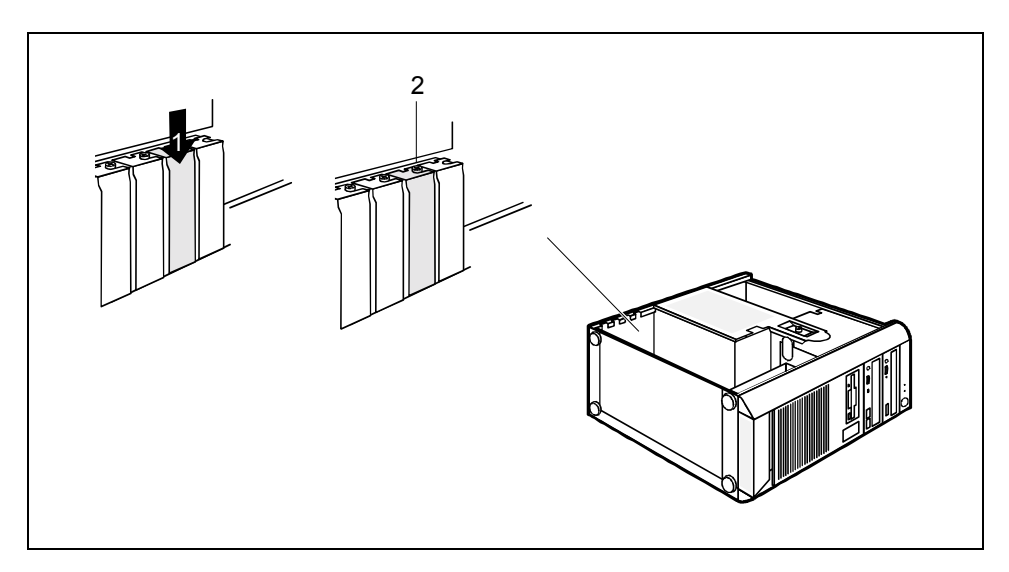

- Schieben Sie die Rückseitenabdeckung in den Einbauplatz (1).
- Befestigen Sie die Rückseitenabdeckung mit der Schraube (2).
- Schließen Sie das Gehäuse (siehe "Gehäuse schließen").

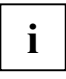

Wenn Sie eine PCI-Baugruppe ein- oder ausgebaut haben, dann überprüfen Sie bitte im<br>*BIOS-Setup* die Einstellungen für den entsprechenden PCI-Steckplatz. Ändern Sie<br>**Secondenentalla die Einstellungen** Leeen Sie bierzu die gegebenenfalls die Einstellungen. Lesen Sie hierzu die Dokumentation zur PCI-Baugruppe.

### <span id="page-42-0"></span>**Low-Profile-Baugruppen**

Für Geräte mit besonders geringer Bauhöhe gibt es sogenannte Low-Profile-Baugruppen, deren Steckplatzabdeckung eine geringere Bauhöhe passend zu den Geräten in Flachbauweise aufweist. Um diese Low-Profile-Baugruppen auch in normale Baugruppen-Steckplätze einbauen zu können, müssen Sie vorher einen entsprechenden Steckplatz-Adapter montieren.

### **Steckplatz-Adapter montieren**

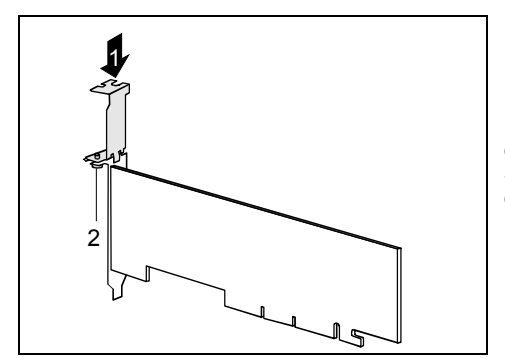

Stecken Sie den Steckplatz-Adapter auf die Steckplatzabdeckung der Low-Profile-Baugruppe (1) und schrauben Sie ihn fest  $(2)$ .

Nun können Sie die Low-Profile-Baugruppe wie eine normale Baugruppe in einen geeigneten Steckplatz einbauen (siehe Kapitel "Baugruppe einbauen").

### **Steckplatz-Adapter abnehmen**

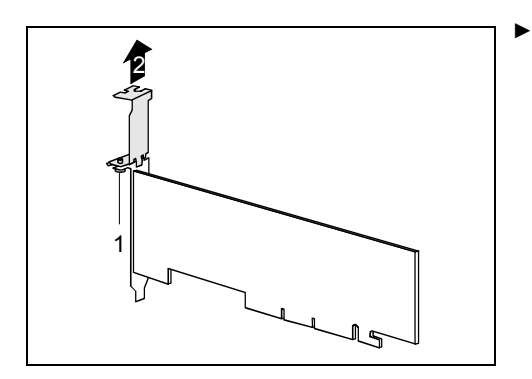

Lösen Sie die Schraube (1) und nehmen Sie den Steckplatz-Adapter ab (2).

### <span id="page-43-0"></span>**Zus‰tzliche serielle Schnittstelle einbauen**

Voraussetzung ist, dass das Mainboard über einen freien internen seriellen Anschluss verfügt.

Für eine zusätzliche serielle Schnittstelle gibt es zwei Möglichkeiten zum Einbauen:

- 1. Eine zus‰tzliche serielle Schnittstelle kˆnnen Sie integriert in einen Einbauwinkel wie eine Baugruppe einbauen.
	- Bauen Sie den Einbauwinkel mit der seriellen Schnittstelle wie eine Baugruppe ein (siehe ["Baugruppe einbauen](#page-38-0)".)
	- Stecken Sie die Leitung der zusätzlichen seriellen Schnittstelle auf den Anschluss auf dem Mainboard.
- 2. An der Gehäuserückwand ist ein Finbauplatz für die serielle Schnittstelle vorgesehen. Dadurch belegen Sie keinen Baugruppen-Einbauplatz.

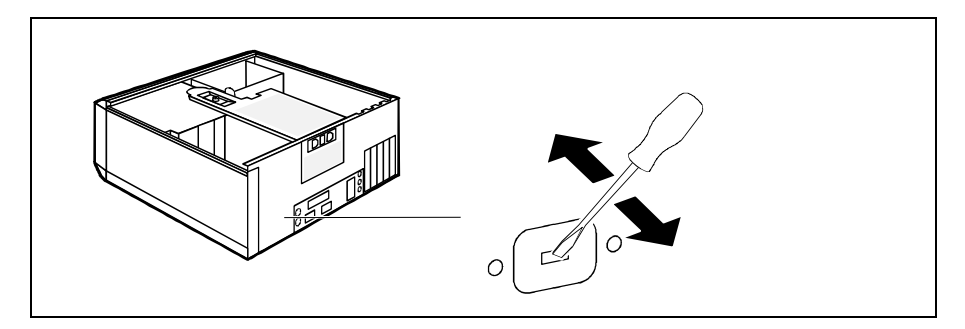

- Stecken Sie einen Schraubendreher in die Öffnung und brechen Sie den vorgestanzten Einbauplatz durch Hin- und Herbewegen aus.
- Lösen Sie die Bolzen der seriellen Schnittstelle von dem Einbauwinkel.
- Befestigen Sie die serielle Schnittstelle mit den Bolzen direkt an der Rückwand des Gerätes.
- Stecken Sie die Leitung der zusätzlichen seriellen Schnittstelle auf den Anschluss auf dem Mainboard.

### <span id="page-44-0"></span>**Laufwerke ein- und ausbauen**

Das Gehäuse bietet Platz für insgesamt fünf Laufwerke:

- drei bedienbare Laufwerke (zwei 5 1/4-Zoll-Laufwerke und ein 3 1/2-Zoll-Laufwerk)
- zwei nichtbedienbare Laufwerke (zwei 3 1/2-Zoll-Laufwerke mit halber Finbauhöhe)

Unter bedienbaren Laufwerken sind z. B. DVD- oder CD-ROM-Laufwerke zu verstehen, in die von außen ein Datenträger eingelegt wird. Nichtbedienbare Laufwerke sind z. B. Festplattenlaufwerke.

#### **IDE-Laufwerke**

Standardmäßig werden vier IDE-Laufwerke unterstützt. Idealerweise schließt man Festplatten an die IDE-Schnittstelle 1 an und andere Laufwerke (z. B. CD-ROM-Laufwerk) an die IDE-Schnittstelle 2 (siehe auch Technisches Handbuch zum Mainboard).

### **Bedienbares Laufwerk einbauen**

Öffnen Sie das Gehäuse (siehe "Gehäuse öffnen").

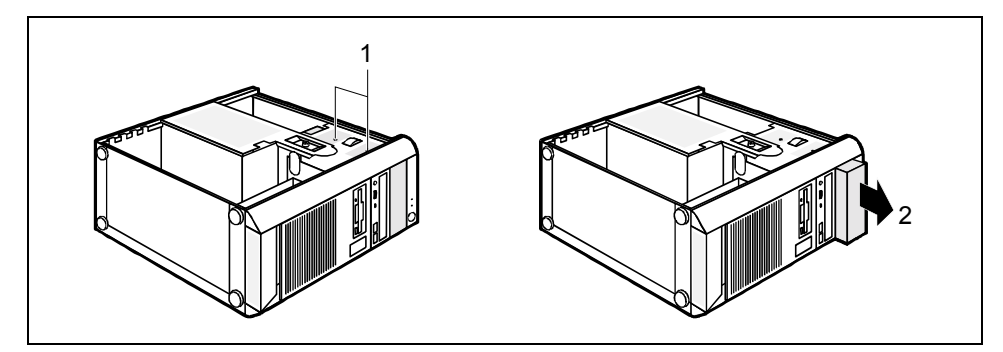

Entfernen Sie die Schrauben (1) und schieben Sie den Blindeinschub aus dem Gehäuse (2).

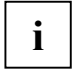

Werfen Sie den Blindeinschub nicht weg. Wenn Sie später das Laufwerk wieder<br>ausbauen, müssen Sie den Blindeinschub wegen der Kühlung, des Brandschutzes und<br>der einzuheltenden EM/ Verephiften (Verephiften zur elektremegneti der einzuhaltenden EMV-Vorschriften (Vorschriften zur elektromagnetischen Verträglichkeit) einbauen.

Nehmen Sie das neue Laufwerk aus der Verpackung.

Nehmen Sie am Laufwerk die gewünschten Einstellungen vor (gegebenenfalls auch an den bereits installierten).

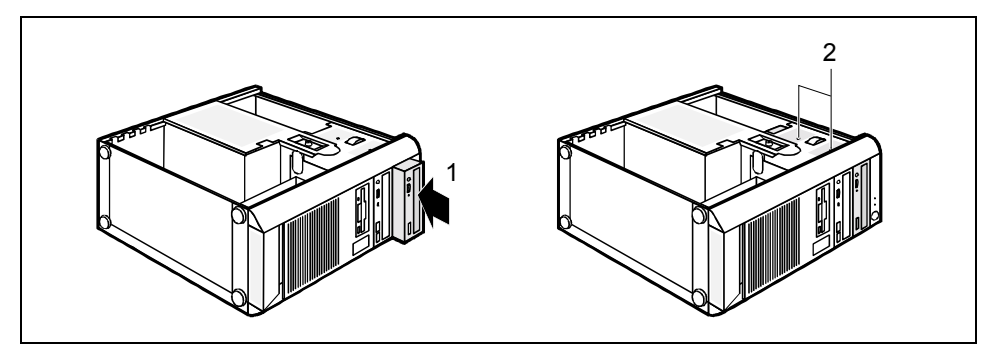

- ► Schieben Sie das Laufwerk in das Gehäuse (1).
- Befestigen Sie das Laufwerk mit den Schrauben (2).
- ► Stecken Sie die Stecker der Datenleitung und der Stromversorgungsleitung am Laufwerk. Achten Sie auf die richtige Polung.
- Schließen Sie das Gehäuse (siehe "Gehäuse schließen").

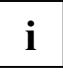

**i** Wenn notwendig, müssen Sie im *BIOS-Setup* den Eintrag für das Laufwerk entsprechend anpassen. anpassen.

### <span id="page-46-0"></span>**Bedienbares Laufwerk ausbauen**

Öffnen Sie das Gehäuse (siehe "Gehäuse öffnen").

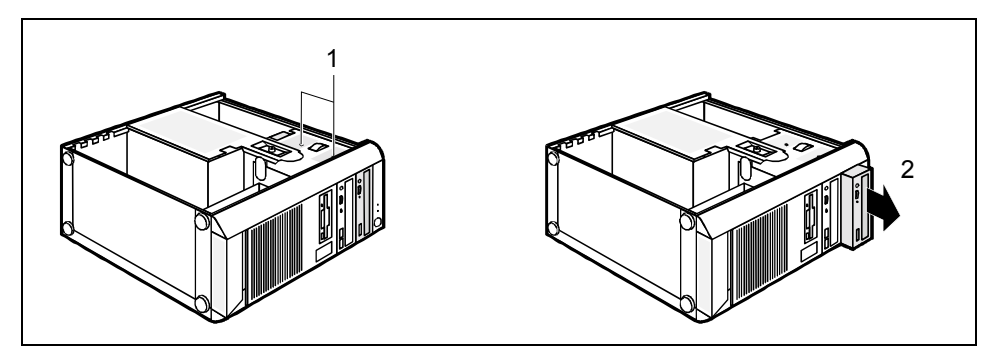

- Entfernen Sie die Schrauben (2), und schieben Sie das Laufwerk aus dem Gehäuse (3).
- Ziehen Sie die Stecker der Datenleitung und der Stromversorgungsleitung vom Laufwerk.

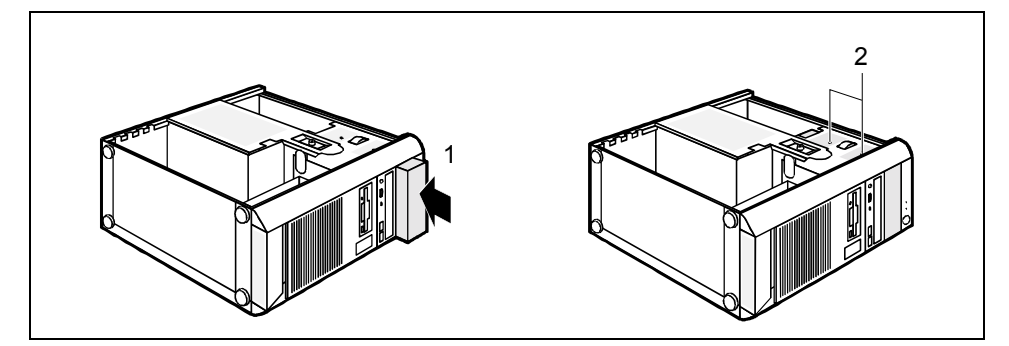

- Schieben Sie den Blindeinschub in das Gehäuse (1).
- Befestigen Sie den Blindeinschub mit den Schrauben (2).

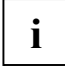

**i** Wenn notwendig, müssen Sie im *BIOS-Setup* den Eintrag für das Laufwerk entsprechend anpassen. anpassen.

### <span id="page-47-0"></span>**Diskettenlaufwerk tauschen**

Öffnen Sie das Gehäuse (siehe "Gehäuse öffnen").

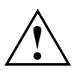

Bevor Sie das Diskettenlaufwerk tauschen können, müssen Sie die Stromversorgung ausbauen, siehe Kapitel ["Stromversorgung ausbauen"](#page-56-0).

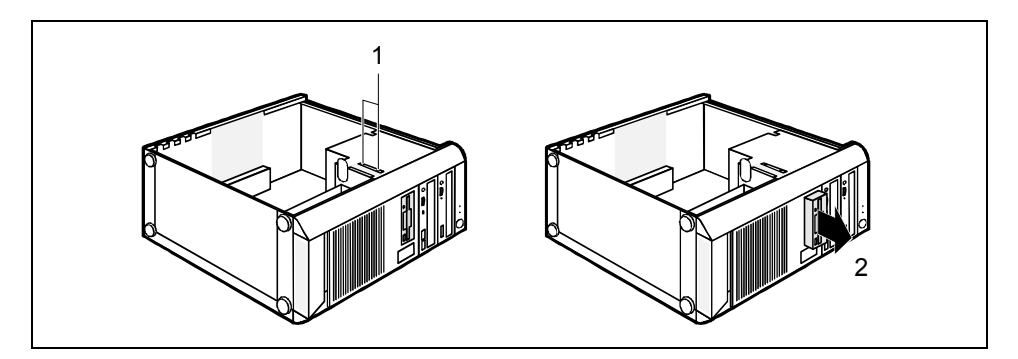

- Ziehen Sie die Stecker der Datenleitung und der Stromversorgungsleitung vom Diskettenlaufwerk.
- Entfernen Sie die Schrauben (1) auf der linken Seite des Diskettenlaufwerks.
- Schieben Sie das Diskettenlaufwerk in Pfeilrichtung (2) aus dem Gehäuse.
- Nehmen Sie das neue Diskettenlaufwerk aus der Verpackung.
- Schieben Sie das neue Diskettenlaufwerk entgegen der Pfeilrichtung (2) in das Gehäuse.
- Befestigen Sie das Diskettenlaufwerk mit den Schrauben (1).
- Stecken Sie die Stecker der Datenleitung und der Stromversorgungsleitung am Diskettenlaufwerk. Achten Sie auf die richtige Polung.
- Schließen Sie das Gehäuse (siehe "Gehäuse schließen").

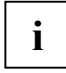

**i** Wenn notwendig, müssen Sie im *BIOS-Setup* den Eintrag für das Laufwerk entsprechend<br>
anpassen. anpassen.

### <span id="page-48-0"></span>**Festplattenlaufwerk mit EasyChange-Schiene einbauen/ausbauen**

Öffnen Sie das Gehäuse (siehe "Gehäuse öffnen").

#### **Festplattenlaufwerk ausbauen**

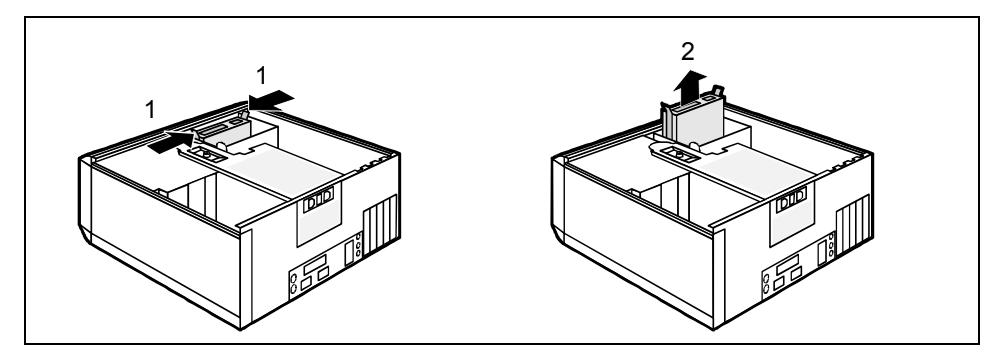

- Drücken Sie die EasyChange-Schienen, die am Festplattenlaufwerk befestigt sind, etwas zusammen (1) und ziehen Sie das Festplattenlaufwerk in Pfeilrichtung (2) aus dem Gehäuse.
- ► Entfernen Sie alle gesteckten Leitungen (Datenleitung, Stromversorgung) vom Laufwerk.

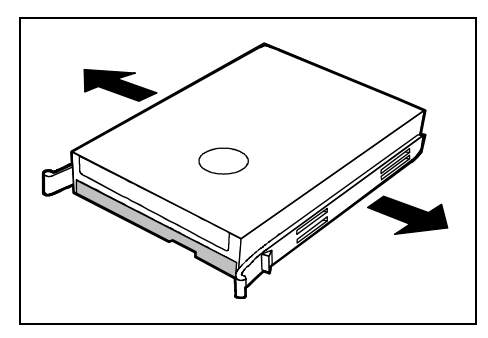

Ziehen Sie die EasyChange-Schienen vom **Festplattenlaufwerk** 

- **i** Wenn notwendig, müssen Sie im *BIOS-Setup* den Eintrag für das Laufwerk entsprechend<br> **i** anpassen. anpassen.
- Stecken Sie die Leitungen am Festplattenlaufwerk.
- Schließen Sie das Gehäuse (siehe "Gehäuse schließen").

#### **Festplattenlaufwerk einbauen**

- Nehmen Sie das neue Festplattenlaufwerk aus der Verpackung.
- ► Nehmen Sie an den Laufwerken die erforderlichen Einstellungen vor (z. B. Master/Slave, cable select).

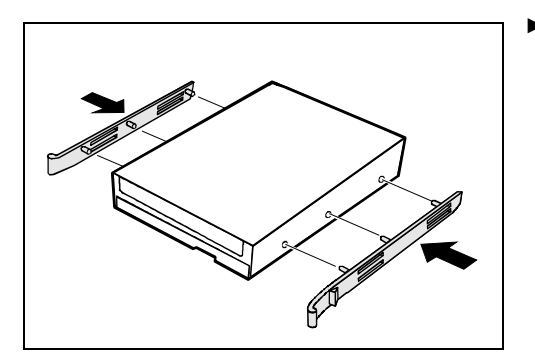

Befestigen Sie die EasyChange-Schienen seitlich an der Festplatte, indem Sie jeweils die oberen Stifte der EasyChange-Schiene in die entsprechenden Löcher der Festplatte stecken.

Stecken Sie die Leitungen am Festplattenlaufwerk.

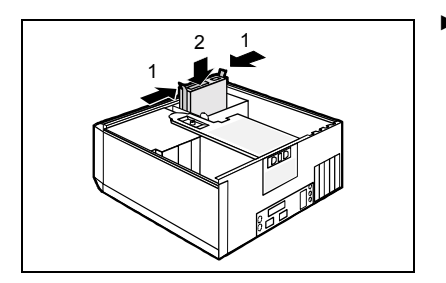

Drücken Sie die EasyChange-Schienen, die am Festplattenlaufwerk befestigt sind, etwas zusammen (1) und schieben Sie das Festplattenlaufwerk in Pfeilrichtung (2) in das Gehäuse.

Schließen Sie das Gehäuse (siehe "Gehäuse schließen").

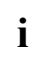

**i** Wenn notwendig, müssen Sie im *BIOS-Setup* den Eintrag für das Laufwerk entsprechend anpassen. anpassen.

EasyChange-Schienen für ein zweites Festplattenlaufwerk finden Sie am Laufwerkskäfig.

### <span id="page-50-0"></span>**Vordere USB- oder USB-Audio-Schnittstellen einbauen**

In die Aussparung neben dem Diskettenlaufwerk können Sie eine der folgenden Varianten einbauen:

- zwei USB-Schnittstellen
- oder eine USB-Schnittstelle kombiniert mit zwei Audio-Schnittstellen
- oder zwei USB-Schnittstellen kombiniert mit zwei Audio-Schnittstellen

Die Audio-Schnittstellen verfügen jeweils über die Anschlüsse Headphone OUT und Microphone IN.

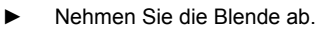

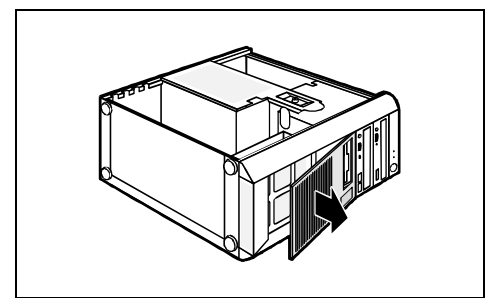

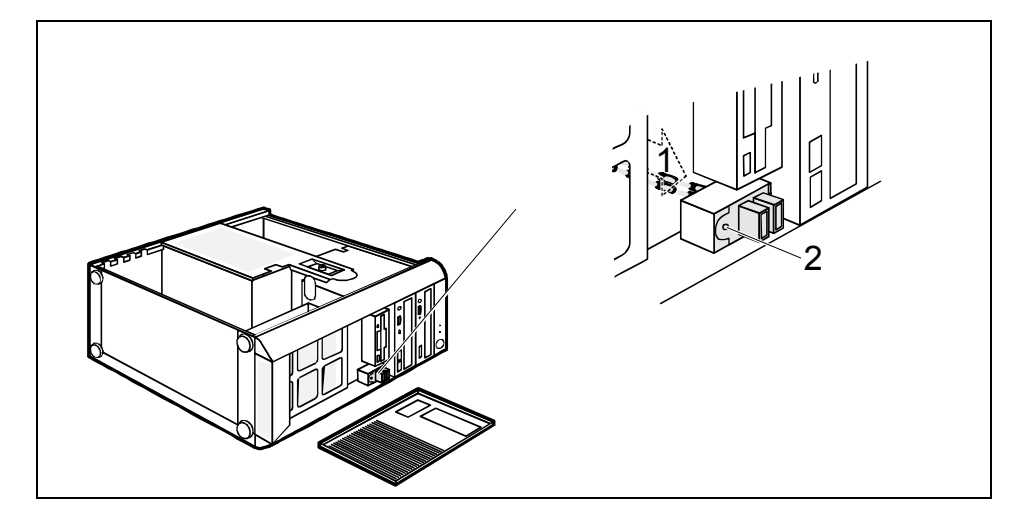

- ► Schieben Sie die USB- oder USB-Audio-Schnittstelle in den Einbauplatz (1) und befestigen Sie die USB- oder USB-Audio-Schnittstelle mit der Schraube (2).
- Stecken Sie die USB-Leitung und gegebenenfalls die Audio-Leitung auf den entsprechenden Steckverbinder auf dem Mainboard (siehe auch Technisches Handbuch zum Mainboard).

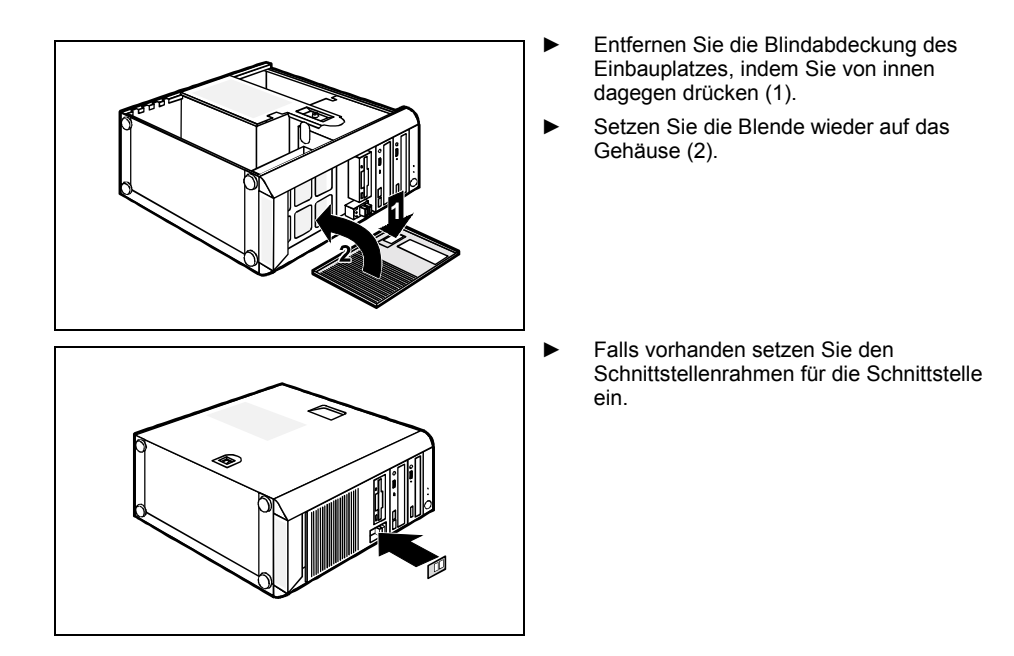

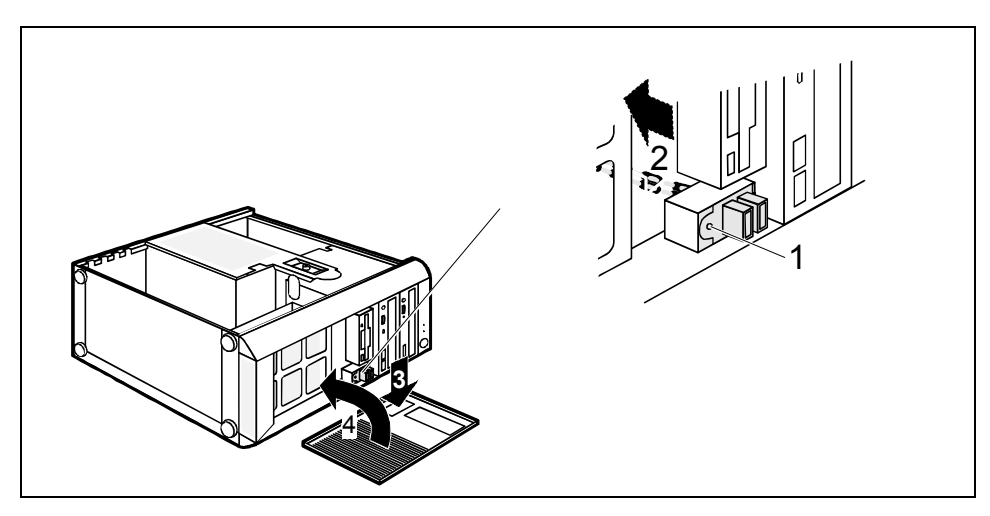

### <span id="page-52-0"></span>**USB- oder USB-Audio-Schnittstelle ausbauen**

- Ziehen Sie die USB-Leitung und gegebenenfalls die Audio-Leitung vom Mainboard.
- Falls vorhanden entfernen Sie den Schnittstellenrahmen für die Schnittstelle.
- Entfernen Sie die Schraube (1) und ziehen Sie die USB- oder USB-Audio-Schnittstelle nach hinten aus dem Einbauplatz (2).
- Setzen Sie die Blindabdeckung des Einbauplatzes (3) von vorne wieder ein.
- Setzen Sie die Blende wieder auf (4).

### **USB-Schnittstelle an der R¸ckseite einbauen**

An der Gehäuserückwand ist ein Einbauplatz für die USB-Schnittstelle vorgesehen. Dadurch belegen Sie keinen Baugruppen-Einbauplatz.

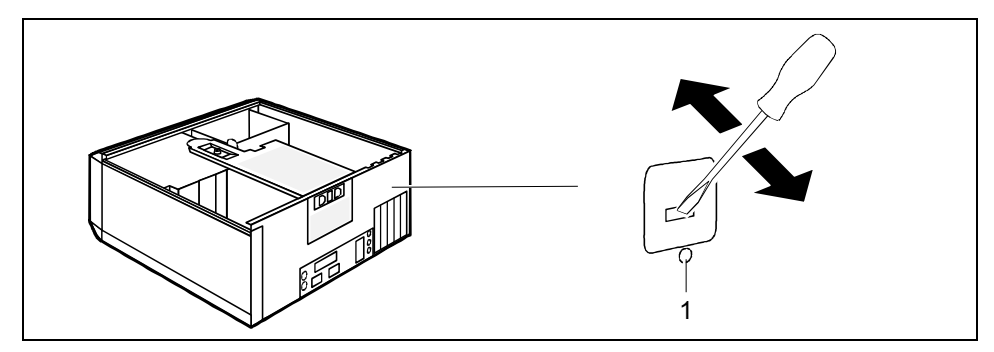

Stecken Sie einen Schraubendreher in die Öffnung und brechen Sie den vorgestanzten Einbauplatz durch Hin- und Herbewegen aus.

- <span id="page-53-0"></span>Schieben Sie die USB-Schnittstelle in den Einbauplatz und befestigen Sie sie mit der Schraube (1).
- Stecken Sie die USB-Leitung auf dem Mainboard.

### **WLAN-Modul einbauen**

An der Gehäusevorderseite befindet sich ein Einbauplatz, den Sie für den Einbau eines WLAN-Moduls nutzen können. Dadurch belegen Sie keinen Baugruppen-Einbauplatz.

Öffnen Sie das Gehäuse (siehe "Gehäuse öffnen").

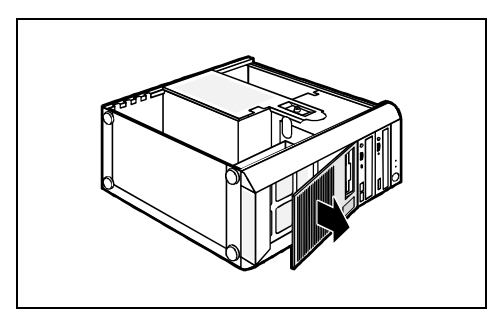

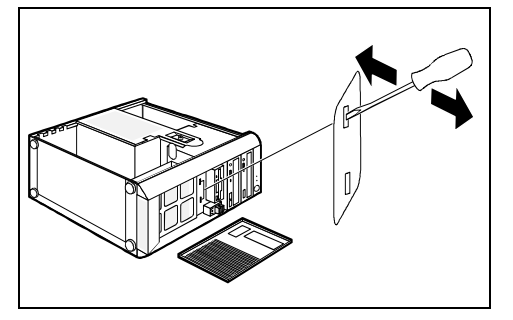

► Nehmen Sie die Blende ab.

► Stecken Sie einen Schraubendreher in die Öffnung und brechen Sie den vorgestanzten Einbauplatz durch Hin- und Herbewegen aus.

Schieben Sie das WLAN-Modul in den offenen Einbauplatz.

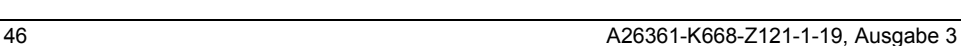

<span id="page-54-0"></span>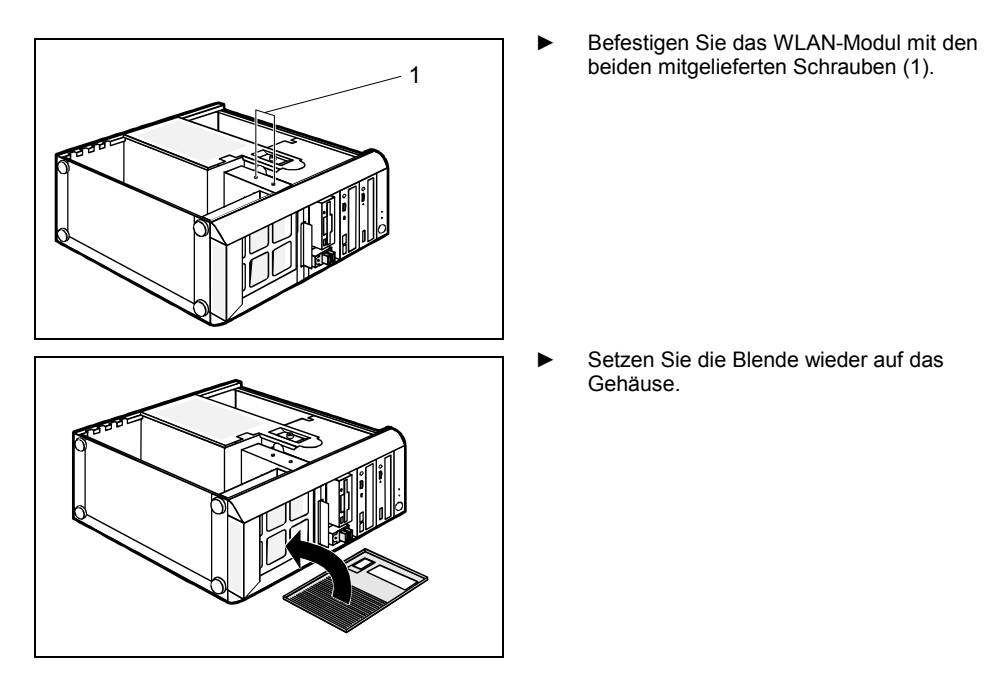

- ► Stecken Sie die USB-Leitung des WLAN-Moduls auf den entsprechenden Steckverbinder auf dem Mainboard (siehe auch "Technisches Handbuch" zum Mainboard).
- Schließen Sie das Gehäuse (siehe "Gehäuse schließen").

### **WLAN-Modul ausbauen**

- Öffnen Sie das Gehäuse (siehe "Gehäuse öffnen").
- Lösen Sie die USB-Leitung des WLAN-Moduls vom Steckverbinder auf dem Mainboard.

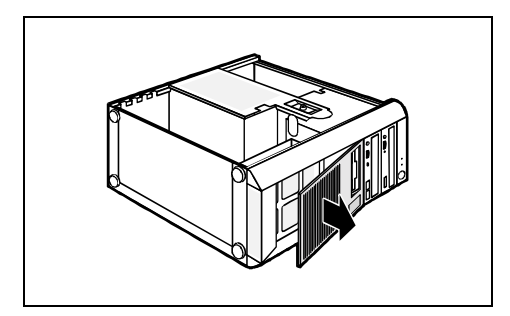

► Nehmen Sie die Blende ab.

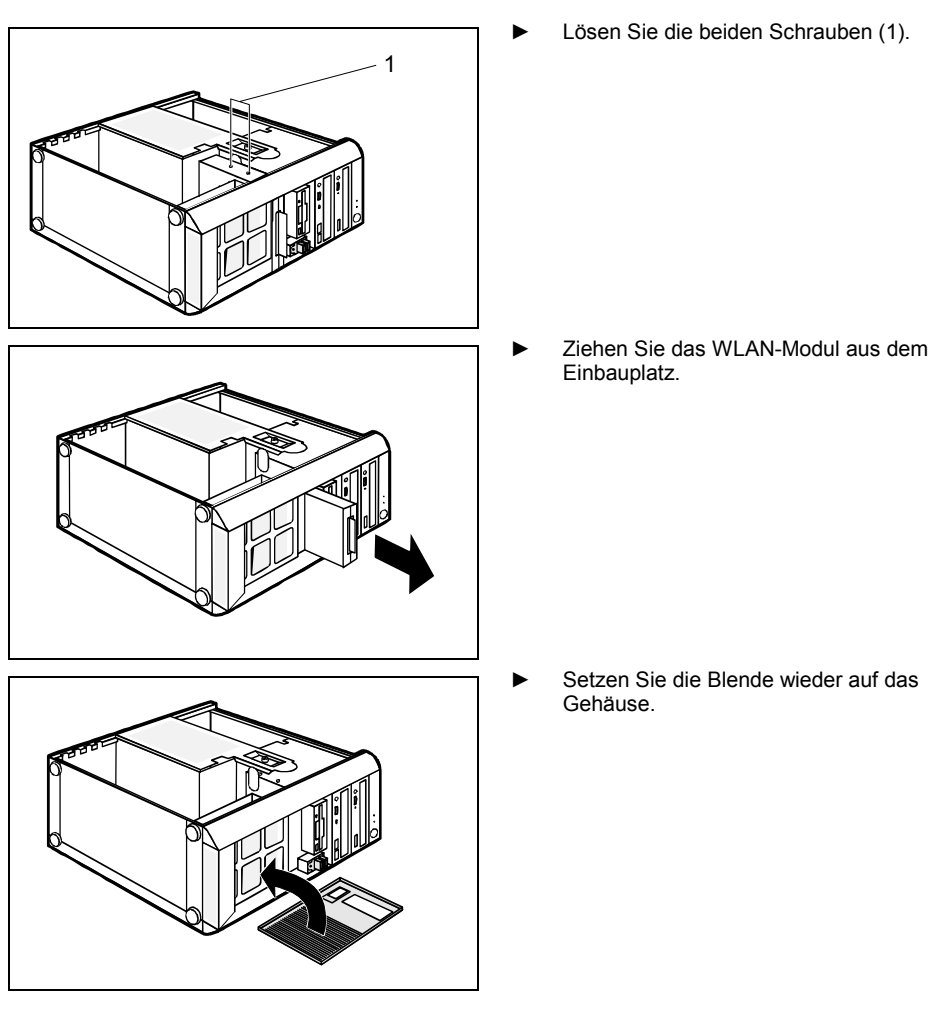

Schließen Sie das Gehäuse (siehe "Gehäuse schließen").

### <span id="page-56-0"></span>**Erweiterungen auf dem Mainboard**

Wie Sie den Hauptspeicher oder den Prozessor Ihres PC hochrüsten können, finden Sie im Technischen Handbuch zum Mainboard beschrieben. Um die Hochrüstung durchführen zu können, müssen Sie die Einbauplätze wie nachfolgend beschrieben noch zugänglich machen.

► Öffnen Sie das Gehäuse (siehe "Gehäuse öffnen").

# 1  $\mathcal{L}$ Lösen Sie zuerst die Rändelschraube (1) an der Rückseite des Gehäuses. Ziehen Sie die Netzleitungen - falls gesteckt - von der Stromversorgung (2). Die Netzanschlüsse werden beim Ausbauen der Stromversorgung mechanisch verriegelt.  $\mathcal{P}$ Lösen Sie die Rändelschraube (2) an der Seite der Stromversorgung. 3 ► Heben Sie die Stromversorgung vorsichtig aus dem Gehäuse (3).

### **Stromversorgung ausbauen**

<span id="page-57-0"></span>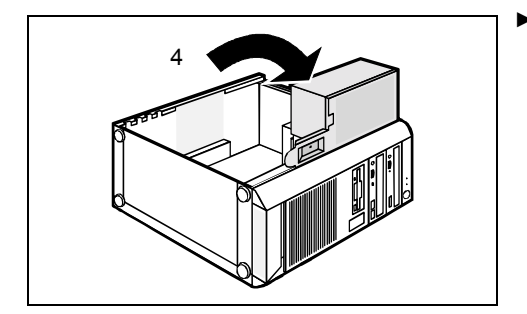

► Kippen und drehen Sie die Stromversorgung so, dass sie in die Befestigung am vorderen Gehäuse einrastet (4).

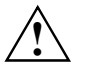

**!** Die ausgebaute Stromversorgung darf nicht an das Stromnetz angeschlossen werden (Stromschlaggefahr)!

Die Netzanschlüsse werden beim Ausbauen der Stromversorgung mechanisch verriegelt.

### **Hauptspeicher hochrüsten**

- Rüsten Sie den Speicher hoch, wie im Technischen Handbuch zum Mainboard beschrieben.
- Schließen Sie das Gehäuse (siehe "Gehäuse schließen").

### **Prozessor tauschen**

- ► Tauschen Sie den Prozessor, wie im Technischen Handbuch zum Mainboard beschrieben.
- Schließen Sie das Gehäuse (siehe "Gehäuse schließen").

### **Lithium-Batterie tauschen**

Damit die Systeminformation dauerhaft gespeichert werden kann, ist eine Lithium-Batterie eingebaut, die den CMOS-Speicher mit Strom versorgt. Wenn die Spannung der Batterie zu niedrig ist oder die Batterie leer ist, wird eine entsprechende Fehlermeldung ausgegeben. Die Lithium-Batterie muss dann gewechselt werden.

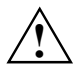

Bei unsachgemäßem Austausch der Lithium-Batterie besteht Explosionsgefahr!<br>Die Lithium-Batterie darf nur durch identische oder vom Hersteller empfohlene Typen ersetzt werden.

Die Lithium-Batterie gehört nicht in den Hausmüll. Sie wird vom Hersteller, Händler oder deren Beauftragten kostenlos zurückgenommen, um sie einer Verwertung bzw. Entsorgung zuzuführen.

Die Batterieverordnung verpflichtet Endverbraucher, defekte oder verbrauchte Batterien an den Vertreiber oder an die dafür eingerichteten Rücknahmestellen zurückzugeben.

Achten Sie beim Austausch unbedingt auf die richtige Polung der Lithium-Batterie - Pluspol nach oben!

Die Halterung der Lithium-Batterie gibt es in verschiedenen Ausführungen, die sich in ihrer Funktionsweise nicht unterscheiden.

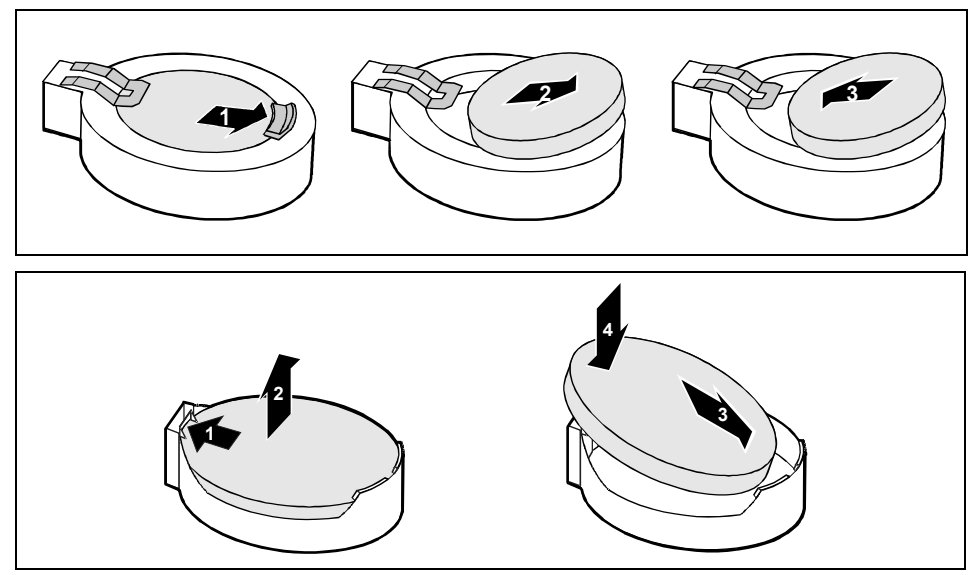

- Drücken Sie die Rastnase in Pfeilrichtung, die Batterie springt etwas aus der Halterung heraus (1).
- ► Entfernen Sie die Batterie (2).
- Schieben Sie die neue Lithium-Batterie des identischen Typs in die Halterung (3) und drücken Sie sie nach unten, bis sie einrastet (4).
- Schließen Sie das Gehäuse (siehe "Gehäuse schließen").

### <span id="page-59-0"></span>**Stromversorgung einbauen**

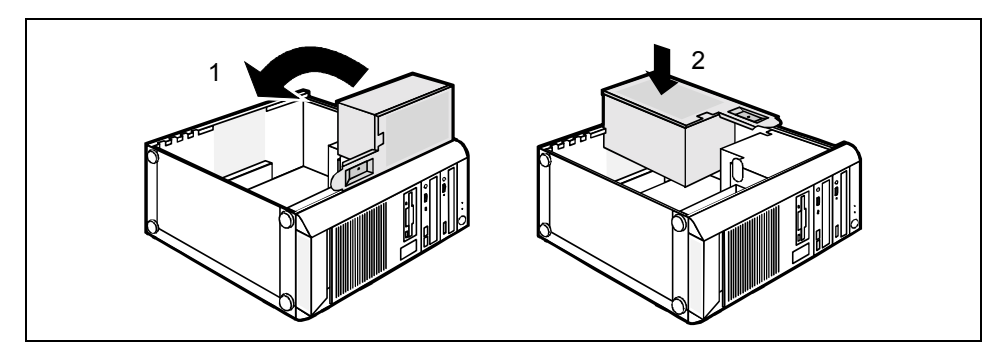

- Kippen und drehen Sie die Stromversorgung so (1), dass Sie die Stromversorgung in das Gehäuse einsetzen können. Achten Sie dabei auf die Führungsschienen.
- Drücken Sie die Stromversorgung kräftig in Pfeilrichtung (2), damit die Verriegelung der Netzanschlüsse aufgehoben wird.

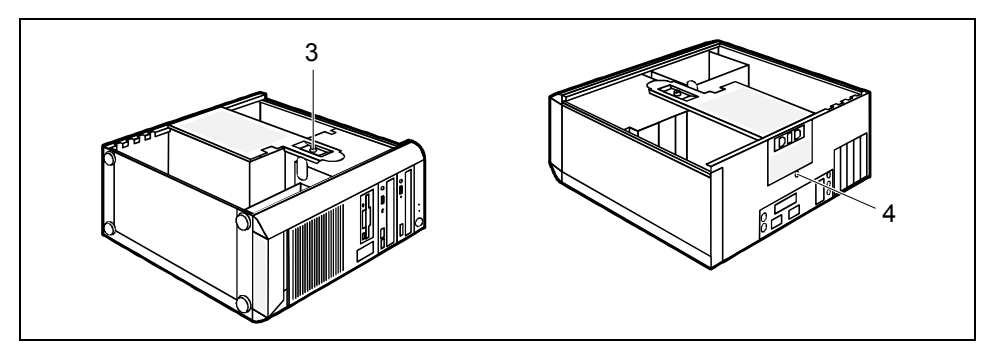

- Befestigen Sie die Rändelschraube (3) an der Seite der Stromversorgung.
- Befestigen Sie dann die Rändelschraube (4) an der Rückseite des Gehäuses.

# <span id="page-60-0"></span>**Technische Daten**

#### **Elektrische Daten**

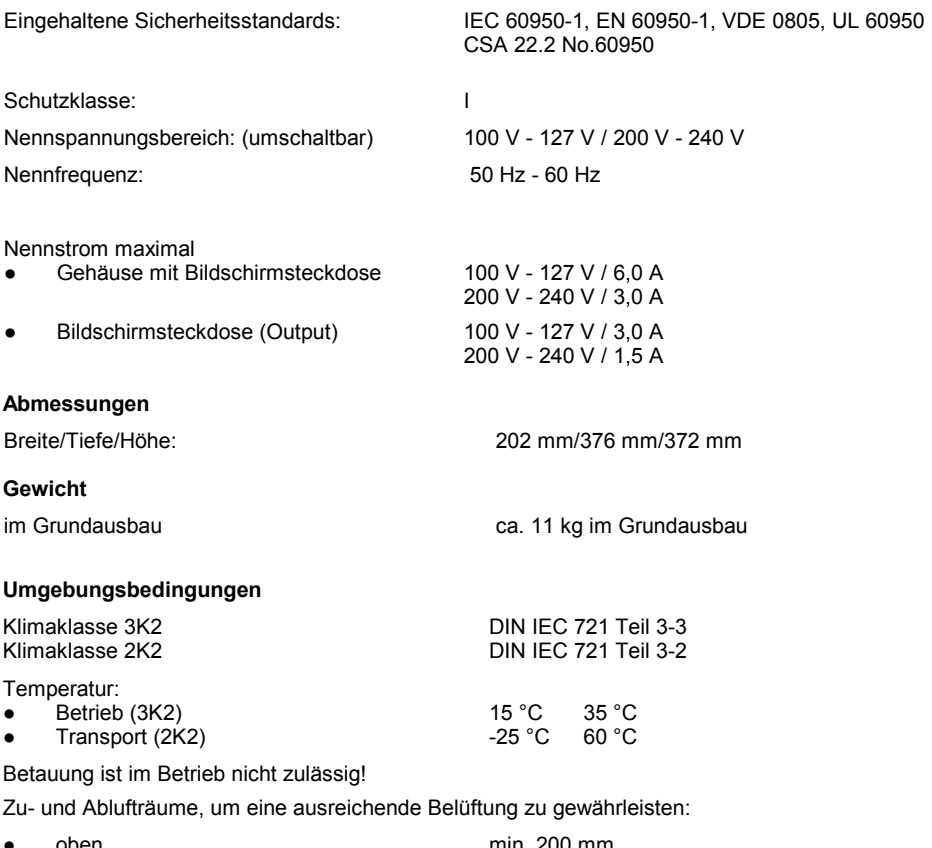

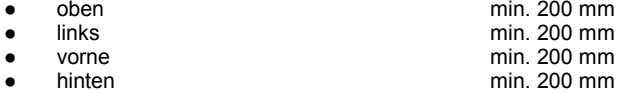

# <span id="page-62-0"></span>**Stichwˆrter**

#### **A**

Abluftraum 53 Abmessungen 53 Alphanumerisches Tastaturfeld 19 Alt Gr-Taste 20 Anschlüsse, externe Geräte 14 Anzeigen, PC 18 Audioausgang 14 Audioeingang 14 Auspacken<sub>5</sub> Austauschen, Lithium-Batterie 50

### **B**

Batterie 50 Baugruppe 29 ausbauen 33 einbauen 31 Bedienbares Laufwerk ausbauen 39 einbauen 37 Betriebsanzeige 18 dunkel 25 Bildschirm anschließen 7 bleibt dunkel 26 einschalten 11 reinigen 4 transportieren 4 Bildschirmanschluss 6, 14 Bildschirmarbeitsplatz 6 BIOS-Setup 22 Sicherheitsfunktionen 23 Systemeinstellungen 22 Blinkende Betriebsanzeige 18

#### **C**

CD Drivers&Utilities 3 CD User Documentation 3 CD-ROM-Laufwerk Anzeige 19 ausbauen 39 einbauen 37 CE-Kennzeichnung 3 Control-Taste 20 Ctrl-Taste 20 Cursorsteuerung 19

#### **D**

Darstellungsmittel 2 Daten, technisch 53 Datenschutz 22

Datum stimmt nicht 28 Diebstahlschutz 22 Diskette 21 einlegen 21 entnehmen 21 nicht beschreibbar 27 nicht lesbar 27 Schreibschutz 21 Schreibschutz aufheben 21 Diskettenlaufwerk Anzeige 19 ausbauen 39 tauschen 40 Drucker 14 Dunkler Bildschirm 26

#### **E**

EGB 29 Eigentumsschutz 22 Ein-/Ausschalter 20 Eingabetaste 20 Einstellen BIOS-Setup 22 Elektrische Daten 53 Elektromagnetische Verträglichkeit 3 Energie sparen 3 Enter-Taste 20 Entsorgung 3 Ergonomisch, Bildschirmarbeitsplatz 6 Erstes Einschalten 10, 11 Erstinbetriebnahme 5 Erweiterung 29 Externe Geräte anschließen 13, 15, 16 Anschlüsse 14

#### **F**

Fehler Bildschirm 26 Datum 28 Diskette 27 Maus 27 PC 25 Uhrzeit 28 Fehlermeldung 28 Festplattenanzeige 18 Festplatteninhalt wiederherstellen 28 **Festplattenlaufwerk** ausbauen 41 einbauen 41,42 Funktionstasten 19

#### **G**

Game-Port 14 Garantieheft 5 Gehäuse öffnen 30 schließen 30 Geräte anschließen 13, 16 Anschlüsse 14 Geräte anschließen 15 Gerätetreiber 15 USB 16 Geräuschpegel 53 Gewicht 53 Grüne Betriebsanzeige 18

#### **H**

Handbücher, weitere 28 Hauptspeicher 49 Hauptspeicher, hochrüsten 50 **Hinweis** Baugruppen 29 Sicherheit 3 wichtige 3 Hinweise CE-Kennzeichnung 3

#### **I**

IDE-Laufwerke 37 Inbetriebnahme 5 Installation neue Software 25 Software 10, 12

#### **K**

Kabel, siehe Leitung Kein Bild 26 Kensington Lock 22 Kette<sub>22</sub> Klimatische Daten 53 Konfiguration, BIOS-Setup 22 Kopfhörer 14 Kursive Schrift 2

### **L**

LAN-Anschluss 14 Laufwerk (bedienbar) ausbauen 39 einbauen 37 Leitung anschließen 13 lösen 13

Lieferinhalt 5 Line in 14 Line out 14 Lithium-Batterie 49 tauschen 50 Low-Profile-Baugruppen 35 Steckplatz-Adapter abnehmen 35 Steckplatz-Adapter montieren 35 Lüftung 53

#### **M**

Mainboard, Erweiterungen auf 49 Maus anschließen 7 Fehler 27 Mausanschluss 6, 14 Mauszeiger 27 Menütaste 20 Mikrofonanschluss 14

#### **N**

Neu-Installation, Software 25 Nicht genügend Speicher 28 Numerisches Tastaturfeld 19 Num-Taste 20

### **O**

Orange Betriebsanzeige 18

#### **P**

Parallele Schnittstelle 14, 15 Einstellungen 15 Geräte anschließen 15 PC Anschlüsse 14 Anzeigen 18 aufstellen 6 ausschalten 17 betriebsbereit 17 einschalten 11, 17 erstes Einschalten 11 Geräte anschließen 13 lässt sich nicht einschalten 25 Öffnen 30 reinigen 4 schließen 30 Softaus-Funktionalität 17 transportieren 4 verkabeln 13 PC ausschalten Geräte mit Hauptschalter 17 PC einschalten Geräte mit Hauptschalter 17

Problemlösung 25 Prozessor 49 Prozessor, tauschen 50 PS/2-Maus anschließen 7 PS/2-Mausanschluss 6, 7, 14

#### **R**

Rechenblock 19 Recycling 3 Return-Taste 20

#### **S**

Schnittstellen 14 Schreibmaschinenschrift 2 Schreibschutz, Diskette 21 Schutz, Eigentum und Daten 22 SCSI-Anschluss 14 Serielle Schnittstelle 14, 15 Einstellungen 15 Geräte anschließen 15 Setup siehe BIOS-Setup Shift-Taste 20 Sicherheitsfunktionen BIOS-Setup 23 SmartCard 23 SystemLock 23 Sicherheitshinweise 3 SmartCard-Leser bedienen 24 Softaus-Funktionalität 17 Software Installation 10, 12 Neu-Installation 25 Sommerzeit 28 Speicher, hochrüsten 50 Standard-Tastatur anschließen 8 Starttaste 20 Stellfläche 53 Steuerungstaste 20 Störung Bildschirm 26 Diskette 27 Maus 27 PC 25 Strg+Alt+Entf 20 Strg-Taste 20 Stromversorgung, ausbauen 49 Stromversorgung, einbauen 52 Systembaugruppe, siehe Mainboard Systemeinheit, siehe PC Systemeinstellungen, BIOS-Setup 22 Systemerweiterung 29

#### **T**

Tastatur 19 anschlieflen 8 Tastaturanschluss 6, 8, 14 Tasten 20 Strg+Alt+Entf 20 Tastenkombinationen 20 Tauschen Lithium-Batterie 50 Technische Daten 53 Tipps 25 Transport 4

#### **‹**

Übersicht, PC 1

#### **U**

Uhrzeit stimmt nicht 28 Umgebungsbedingungen 53 Umschalttaste 20 USB- oder USB-Audio-Schnittstelle ausbauen 45 einbauen 43 USB, Universal Serial Bus 6, 14 USB-Anschluss 7, 8 USB-Ger‰te anschließen 16 Software 16 USB-Maus anschließen 7 USB-Schnittstelle 16 einbauen 45 Gehäuserückwand 45 Geräte anschließen 16 USB-Tastatur anschließen 8

#### **V**

Verpackung 5

#### **W**

Warmstart 20 **Wechseln** Lithium-Batterie 50 Weitere Handbücher 28 Wichtige Hinweise 3 Wiedertransport 4 Winterzeit 28 Wireless LAN CE-Kennzeichnung 4 WLAN-Modul ausbauen 47 einbauen 46

#### **Z** Zeichenerklärung 2 Zu wenig Speicher 28

Zuluftraum 53 Zusätzliche serielle Schnittstelle, einbauen 36